# **Руководство по эксплуатации**

# **AMAZONE**

# AMATRON<sup>+</sup>

**для**

# Cirrus Activ **и** Cayena

# **Бортовой компьютер**

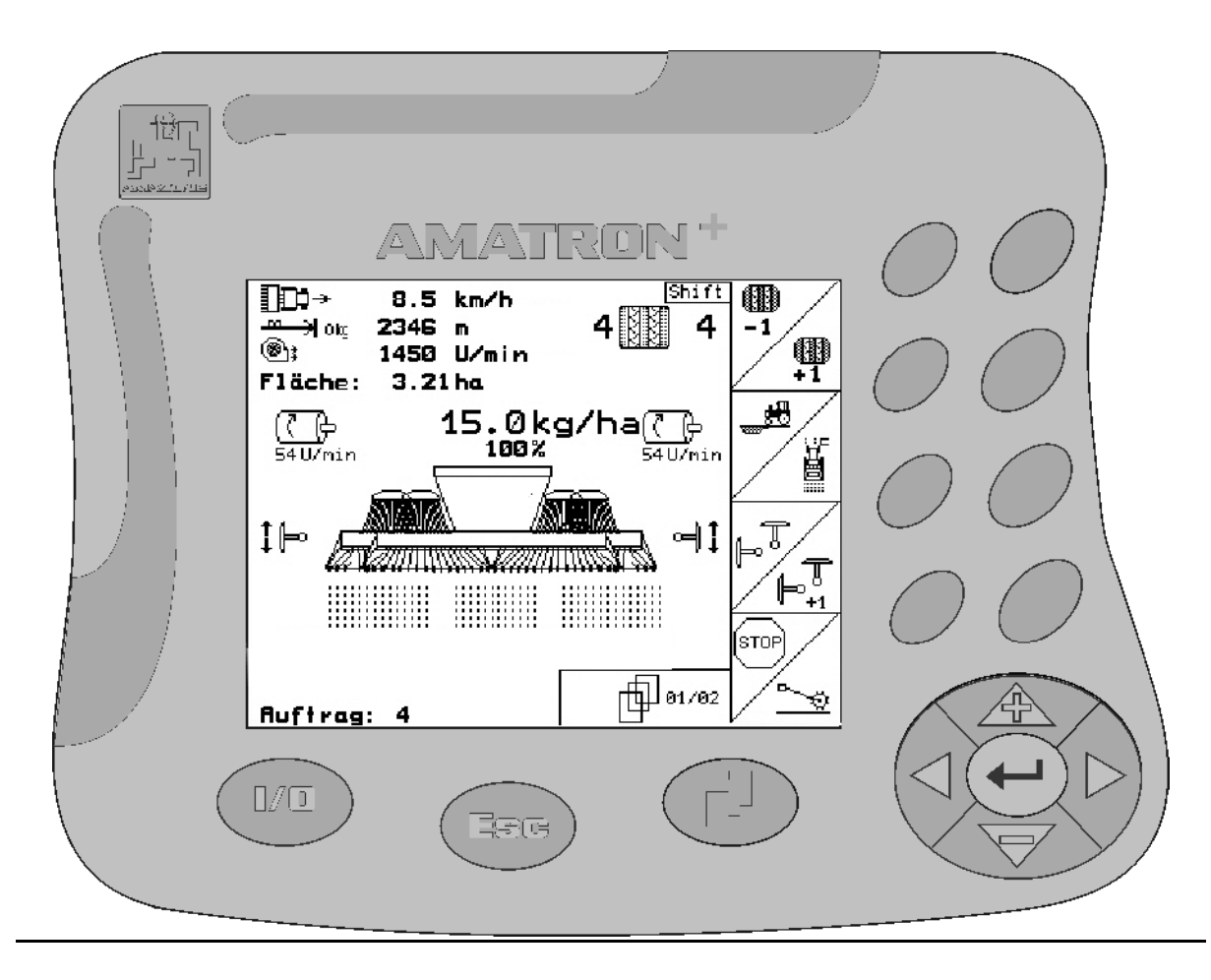

<span id="page-0-2"></span><span id="page-0-1"></span><span id="page-0-0"></span>MG3965 BAG0082.2 10.10 Printed in Germany

 **ru** 

**Перед первым вводом в эксплуатацию обязательно прочтите и соблюдайте настоящее руководство по эксплуатации!** 

**Сохраните его для дальнейшего использования!**

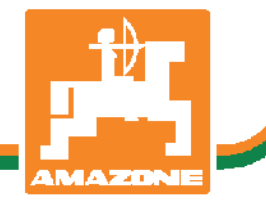

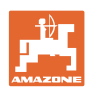

# Нельзя*,*

чтобычтениеинструкцийпоэксплуатации показалосьнеудобнымиизлишним*,* атакже нельзяобращатьсякнимкогда*-*либовбудущем*,* таккакнедостаточноуслышатьиувидетьудругих*,* чтоагрегатхороший*,* затем купитьегоидумать*: "*Дальшевсепойдетсамособой*".* Потребительможетпричинить ущербнетолькосебе*,* нотакжесовершить ошибки*,* которыебудуткасатьсянеего*,* но будутпричинойнеудачстехникой*.* Чтобы бытьувереннымвуспехе*,* необходимопроникнутьвсутьдела*,* другимисловамиизучить назначениекаждогоприспособлениямашины иполучитьнавыкивобслуживании*.* Только тогдабудетудовлетворенностьмашинойи самимсобой*.* Достижениеэтогоявляетсяцельюнастоящейинструкциипоэксплуатации*.* 

*Leipzig-Plagwitz 1872.* 

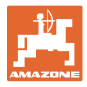

#### **Идентификационные данные**

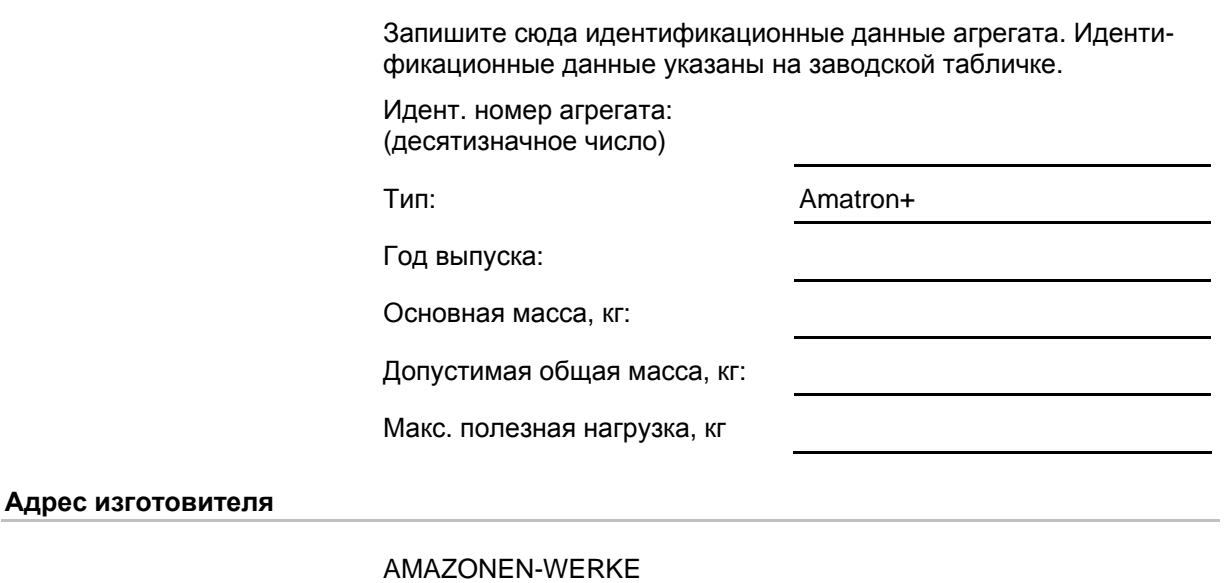

H. DREYER GmbH & Co. KG Postfach 51 D-49202 Hasbergen Тел.: Факс: E-mail: amazone@amazone.de + 49 (0) 5405 50 1-0 + 49 (0) 5405 501-234

#### **Заказ запасных частей**

Перечни запасных частей находятся в свободном доступе в портале запасных частей по адресу www.amazone.de.

Заказы следует отправлять местному дилеру AMAZONE.

#### **Общие сведения о руководстве по эксплуатации**

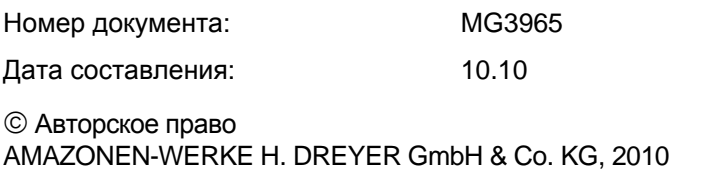

Все права сохраняются.

Переиздание, даже выборочное, разрешается только с согласия AMAZONEN-WERKE H. DREYER GmbH & Co. KG.

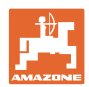

#### **Введение**

Уважаемый покупатель!

Вы приняли решение в пользу нашего высококачественного изделия из широкого спектра продукции AMAZONEN-WERKE, H. DREYER GmbH & Co. KG. Мы благодарим Вас за оказанное нам доверие.

При получении агрегата выясните, пожалуйста, не был ли он поврежден при перевозке и не отсутствуют ли какие-либо детали! Проверяйте комплектность поставленного агрегата, включая заказанную дополнительную оснастку согласно накладной. Только незамедлительная рекламация дает право на возмещение убытков!

Перед первым вводом в эксплуатацию необходимо прочесть и соблюдать данное руководство по эксплуатации, в особенности указания по технике безопасности. Только внимательно изучив руководство по эксплуатации, Вы сможете в полной мере использовать преимущества Вашего нового агрегата.

Проследите, пожалуйста, чтобы все лица, на которых возложена эксплуатация агрегата, перед началом работы прочли данное руководство по эксплуатации.

При возникновении вопросов или проблем перечитайте данное руководство по эксплуатации или просто позвоните нам.

Регулярное техническое обслуживание и своевременная замена изношенных или поврежденных деталей увеличит срок службы Вашего агрегата.

#### **Оценка потребителей**

Уважаемые читатели!

Наши руководства по эксплуатации регулярно обновляются. Ваши предложения помогают нам делать руководства максимально удобными для пользователя. Высылайте нам Ваши предложения по факсу.

AMAZONEN-WERKE

H. DREYER GmbH & Co. KG

Postfach 51

D-49202 Hasbergen

Тел.: + 49 (0) 5405 50 1-0

Факс: + 49 (0) 5405 501-234

E-mail: amazone@amazone.de

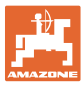

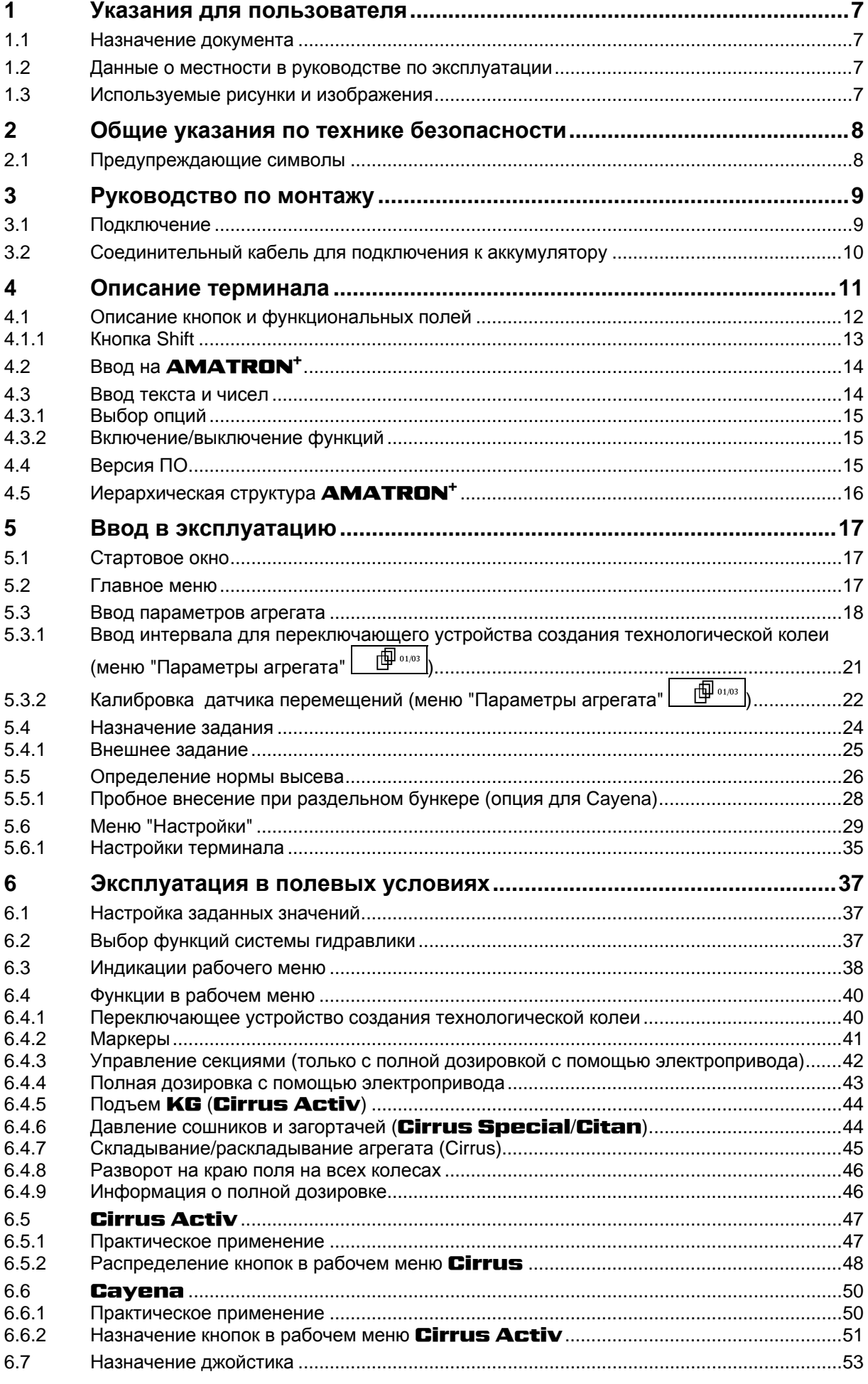

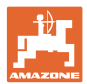

#### Содержание

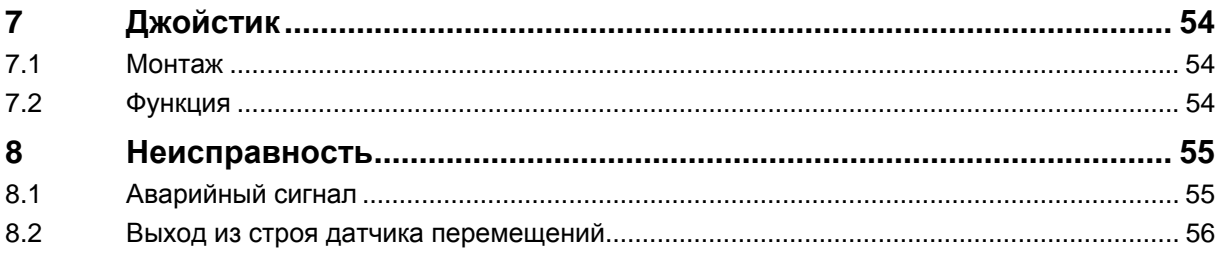

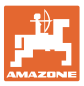

# <span id="page-6-0"></span>**1 Указания для пользователя**

Глава "Указания для пользователя" содержит информацию об обращении с руководством по эксплуатации.

#### <span id="page-6-1"></span>**1.1 Назначение документа**

Настоящее руководство по эксплуатации:

- содержит указания по управлению агрегатом и его техническому обслуживанию;
- содержит важные указания по безопасной и эффективной работе с агрегатом;
- является составной частью комплекта поставки агрегата и должно всегда находиться на агрегате или в кабине трактора;
- следует хранить для дальнейшего использования.

#### <span id="page-6-2"></span>**1.2 Данные о местности в руководстве по эксплуатации**

Все указания направления в данном руководстве по эксплуатации всегда необходимо рассматривать по направлению движения.

#### <span id="page-6-3"></span>**1.3 Используемые рисунки и изображения**

#### **Указания по обслуживанию и реакция агрегата**

Действия, которые должен совершить персонал, приводятся в виде нумерованного списка. Необходимо соблюдать последовательность указанных действий. Реакция агрегата на соответствующее действие отмечена стрелкой.

#### Например:

- 1. Действие 1
- Реакция агрегата на действие 1
- 2. Действие 2

#### **Перечисления**

Перечисления без обязательной последовательности изображены в виде ненумерованного списка.

#### Например:

- Пункт 1
- Пункт 2

#### **Цифровые обозначения позиций на рисунках**

Цифры в круглых скобках указывают на цифровые обозначения позиций на рисунках. Первая цифра в скобках указывает номер рисунка, вторая – позицию детали на рисунке.

Например (рис. 3/6)

- Рисунок 3
- Позиция 6

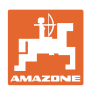

# <span id="page-7-0"></span>**2 Общие указания по технике безопасности**

#### **Соблюдайте указания, приведенные в руководстве по эксплуатации**

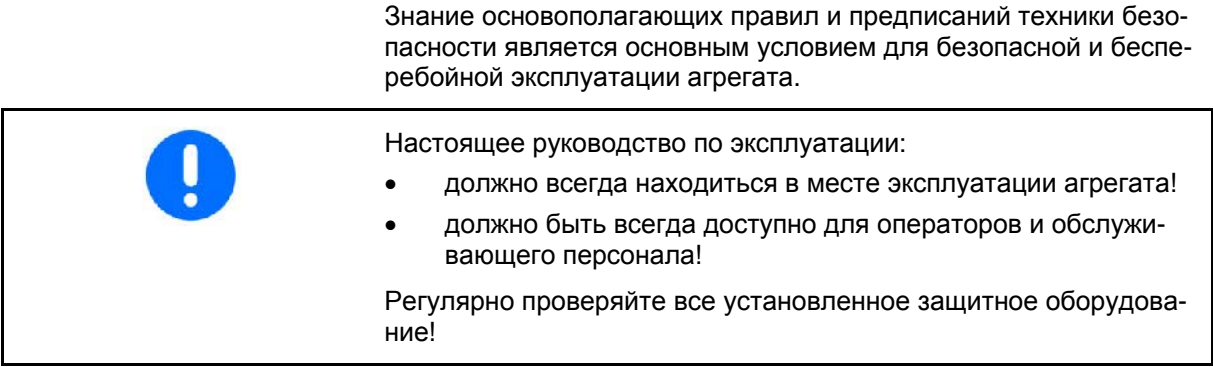

# <span id="page-7-1"></span>**2.1 Предупреждающие символы**

Указания по технике безопасности обозначаются треугольным предупреждающим символом и стоящим перед ним сигнальным словом. Сигнальные слова (ОПАСНОСТЬ, ПРЕДУПРЕЖДЕНИЕ, ОСТОРОЖНО) соответствуют той или иной степени угрозы и имеют следующие значения:

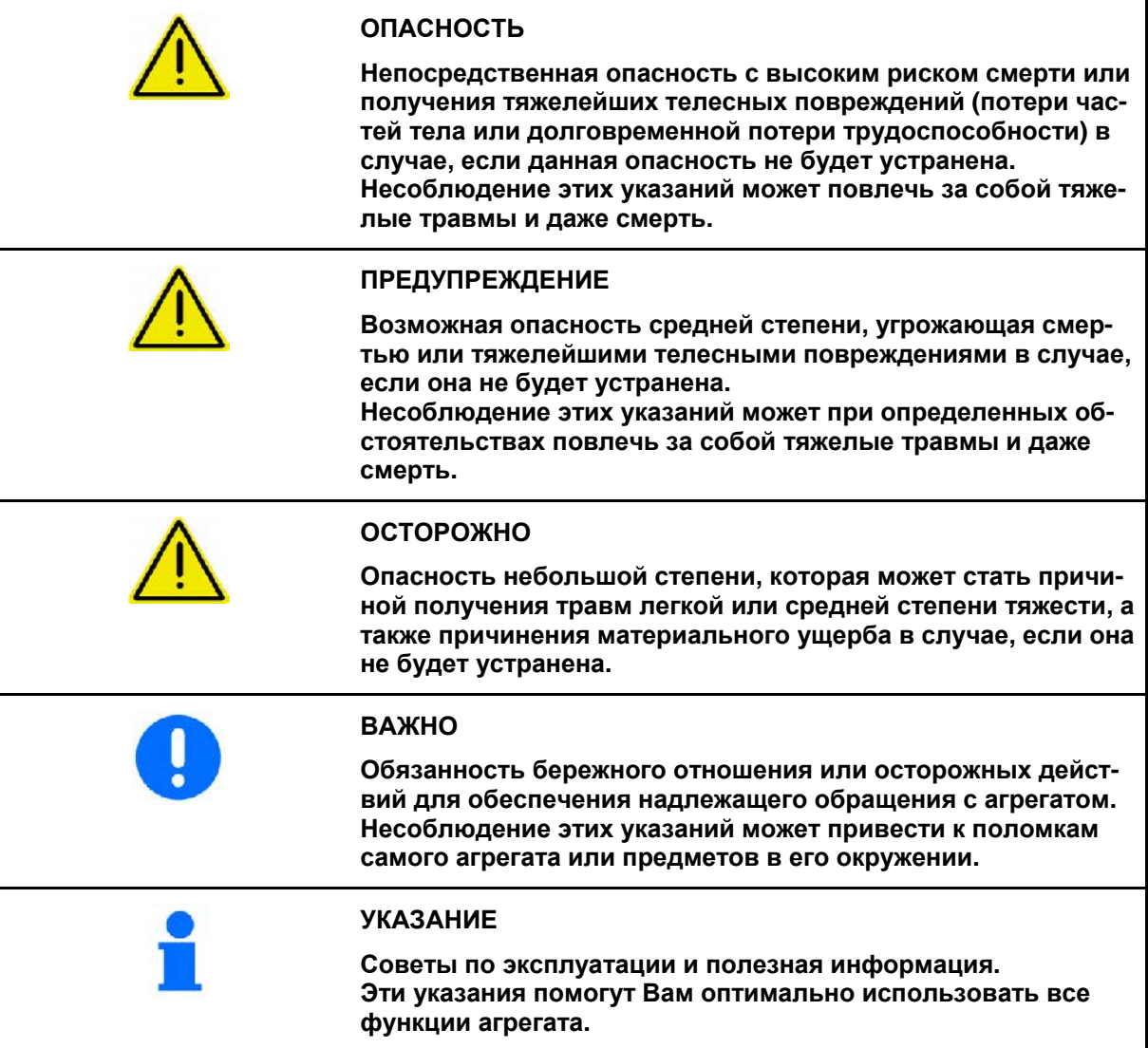

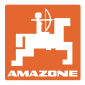

# <span id="page-8-0"></span>**3 Руководство по монтажу**

# <span id="page-8-1"></span>**3.1 Подключение**

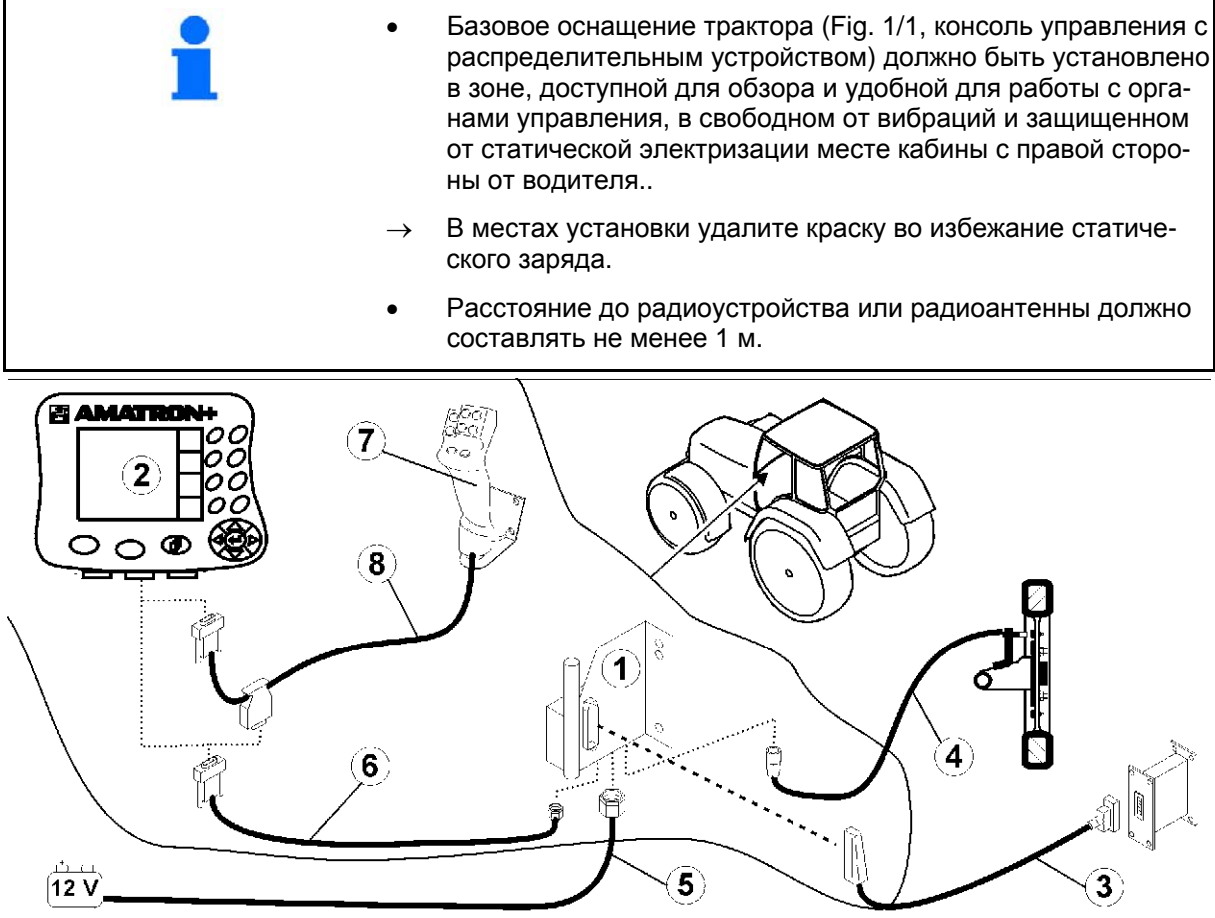

<span id="page-8-2"></span>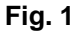

#### **Разъёмы на базовом оснащении трактора:**

- Соединительный кабель для подключения к аккумулятору ([Fig. 1/](#page-8-2)5).
- Сигнальный кабель гнезда сигнала трактора или датчика пробега ([Fig. 1/](#page-8-2)4).
- Соединительный кабель к устройству **AMATRON**<sup>+</sup> (Fig. [1](#page-8-2)/6).

#### **Использование**

- Установите терминал **AMATRON**<sup>+</sup> [\(Fig. 1](#page-8-2)/2) на базовое оснащение трактора.
- Вставьте штекер соединительного кабеля [\(Fig. 1](#page-8-2)/6) в среднее 9-полюсное гнездо Sub-D [\(Fig. 2](#page-8-3)/1).
- Соедините агрегат с помощью с помощью штекера агрегата [\(Fig. 1](#page-8-2)/3) с терминалом AMATRON<sup>+</sup>. Джойстик [\(Fig. 1](#page-8-2)/7) подключается с по-

мощью Y-кабеля [\(Fig. 1/](#page-8-2)8).

<span id="page-8-3"></span> Последовательный порт ([Fig. 2/](#page-8-3)2) позволяет подключить КПК.

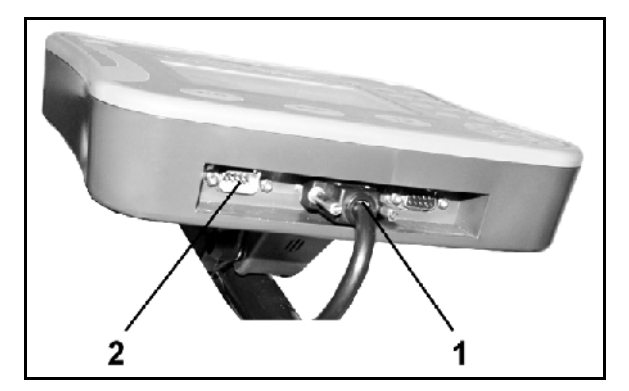

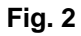

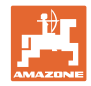

# <span id="page-9-0"></span>**3.2 Соединительный кабель для подключения к аккумулятору**

Требуемое рабочее напряжение составляет 12 В. Напряжение подводится напрямую от аккумулятора.

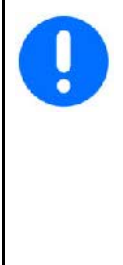

Перед подключением терминала **AMATRON**<sup>+</sup> к трактору, на котором установлено несколько аккумуляторов, в соответствующем руководстве по эксплуатации или запросом к изготовителю трактора необходимо уточнить, к какому именно аккумулятору должен быть подключен компьютер!

- <span id="page-9-1"></span> 1. Проложите соединительный кабель для подключения к аккумулятору от кабины трактора к аккумулятору трактора и зафиксируйте. При укладке не допускайте повреждений кабеля.
- 2. Укоротите соединительный кабель на подходящую длину.
- 3. Снимите оболочку прим. на 250–300 мм ([Рис](#page-9-1). 3) с конца кабеля.
- $\rightarrow$  3ачистите концы кабеля ([Рис](#page-9-1). 3) на 5 мм.
- 4. Вставьте голубую жилу кабеля (масса) в открытый кольцевой зажим ([Рис](#page-9-2). 4/1).
- 5. Зажмите жилу с помощью плоскогубцев.
- 6. Вставьте коричневую жилу кабеля (+ 12 В) в свободный конец стыкового соединителя ([Рис](#page-9-2). 4/2).
- 7. Зажмите жилу с помощью плоскогубцев.
- <span id="page-9-2"></span> 8. Обработайте стыковой соединитель ([Рис](#page-9-2). 4/2) с помощью какого-либо источника тепла (зажигалки или технического фена). Дождитесь выхода клеящего вещества (оплавления пластика).
- 9. Подключите соединительный кабель к аккумулятору трактора:
	- коричневую жилу кабеля к полюсу со знаком "**+**",
	- голубую жилу кабеля к полюсу со знаком "**-**".

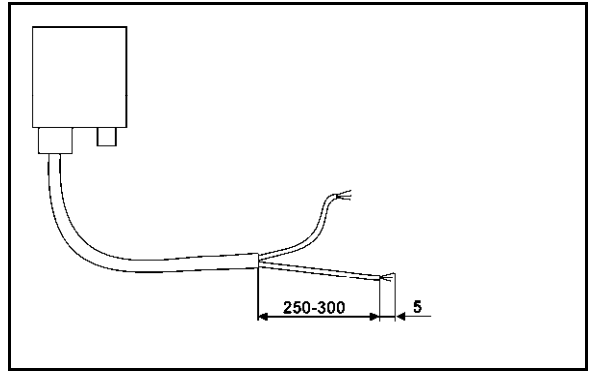

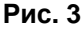

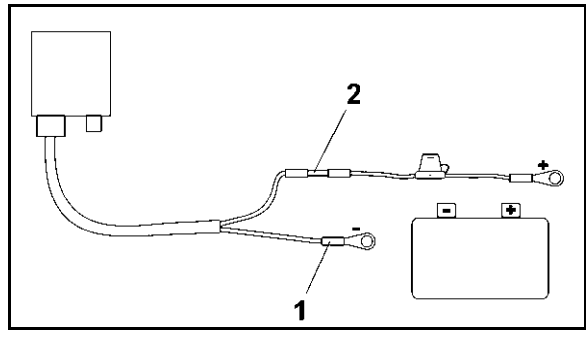

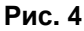

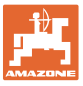

# <span id="page-10-0"></span>**4 Описание терминала**

**AMATRON**<sup>+</sup> предлагает возможность комфортной настройки, управления и контроля агрегатов AMAZONE.

 $AMATRON<sup>+</sup>$  может использоваться на любых машинах: опрыскивателях, разбрасывателях удобрений и сеялках.

В данном руководстве по эксплуатации описано управление машинами AMAZONE Cirrus Aktiv и Cayena с помощью AMATRON+.

Управление машиной с помощью **AMATRON**<sup>+</sup> отличается в зависимости от модели и комплектации.

**AMATRON**<sup>+</sup> управляет процессором агрегата. При этом процессор агрегата получает всю необходимую информацию и осуществляет регулировку нормы расхода в зависимости от текущей скорости движения.

**AMATRON**<sup>+</sup> сохраняет данные в выполняемом задании.

**AMATRON<sup>+</sup>** имеет главное меню, меню "Работа" и меню "Технологические колеи".

#### **Главное меню**

Главное меню состоит из нескольких подменю, в которых перед началом работы нужно:

- ввести данные,
- определить или ввести настройки.

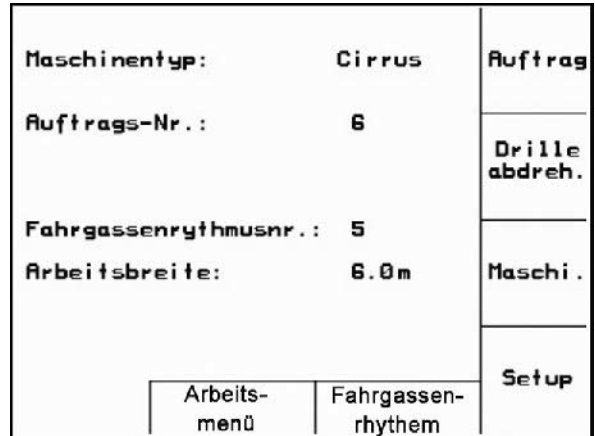

#### **Рабочее меню**

- Во время работы рабочее меню показывает все необходимые рабочие данные.
- С помощью рабочего меню осуществляется управление агрегатом во время работы.

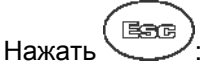

переход из главного меню в меню "Работа".

#### **Меню "Ритмы создания технологической колеи"**

Используется для выбора корректного ритма создания технологической колеи.

 $H$ ажать  $\left(\stackrel{\oplus}{\longrightarrow}\right)$  betätigen:

 Переход из главного меню в меню "Создание ритмов технологической колеи"

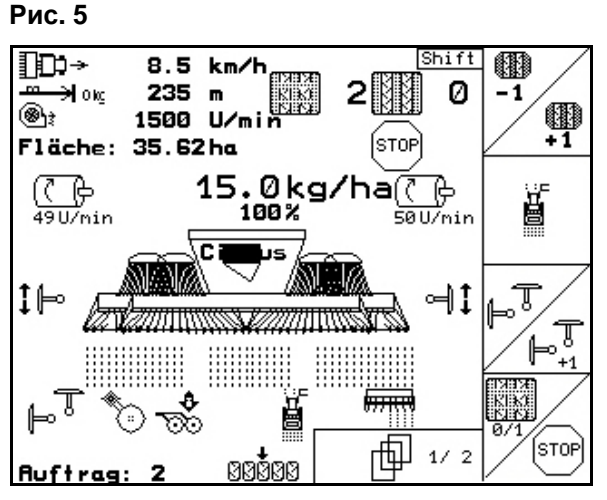

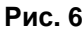

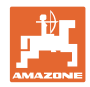

# <span id="page-11-0"></span>**4.1 Описание кнопок и функциональных полей**

Управление функциями, представленными с правого края дисплея в виде функционального поля (квадратное поле или квадратное поле с перечеркивающей его по диагонали линией), осуществляется с помощью кнопок, расположенных в два ряда справа от дисплея.

- Для отображаемых на дисплее квадратных полей назначена только правая кнопка ([Рис](#page-11-1). 7/1) функционального поля ([Рис](#page-11-1). 7/A).
- <span id="page-11-1"></span> Если поля разделены по диагонали линией:
	- левая кнопка ([Рис](#page-11-1). 7/2) относится к верхней левой части ([Рис](#page-11-1). 7/В) функционального поля
	- правая кнопка ([Рис](#page-11-1). 7/3) относится к нижней правой части ([Рис](#page-11-1). 7/С) функционального поля

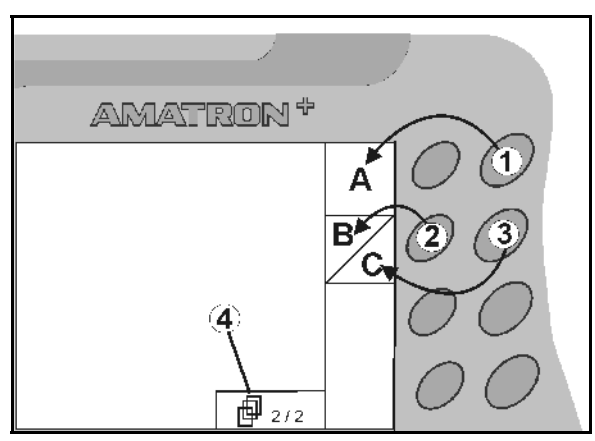

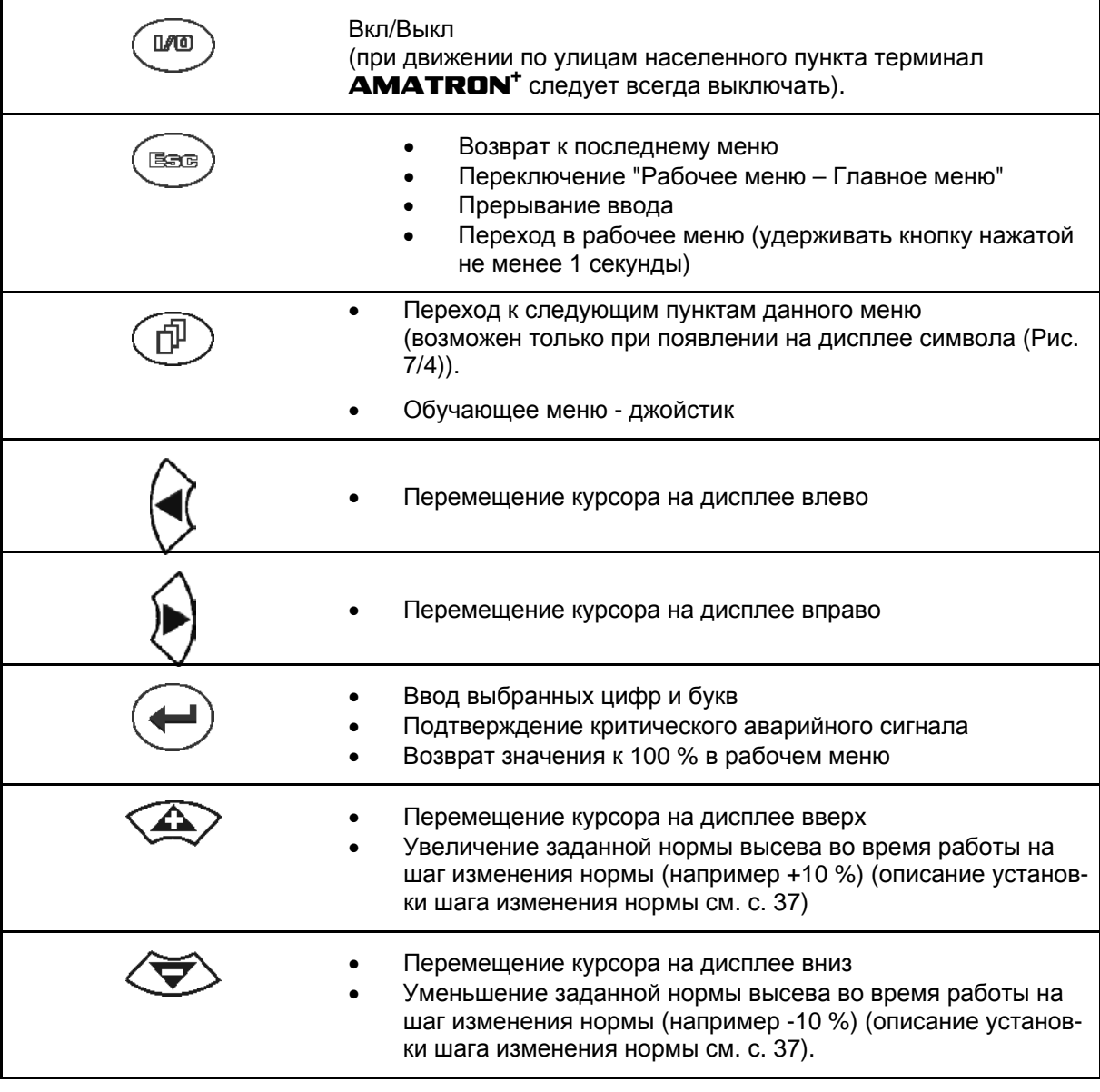

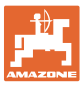

# <span id="page-12-0"></span>**4.1.1 Кнопка Shift**

На обратной стороне терминала нахо-

дится кнопка Shift  $\left| \begin{array}{c} \end{array} \right|$  ([Рис](#page-12-1). 8/1).

- Если кнопка Shift активна, это отображается на дисплее ([Рис](#page-12-2). 9/1).
- <span id="page-12-2"></span><span id="page-12-1"></span> При нажатии кнопки Shift появляются дополнительные функциональные поля ([Рис](#page-12-3). 10) и соответственно изменяется назначение функциональных кнопок.

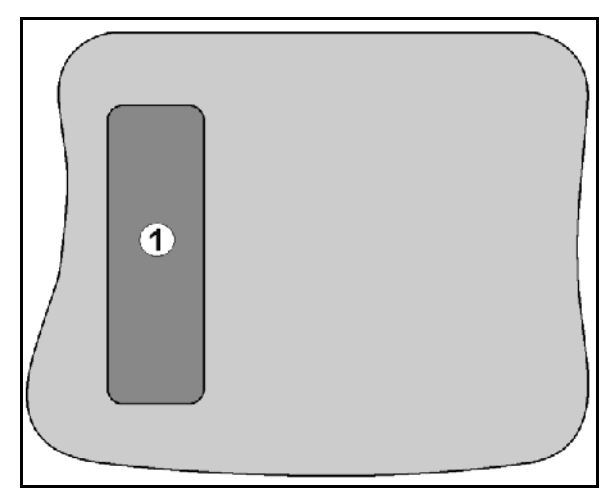

#### **Рис. 8**

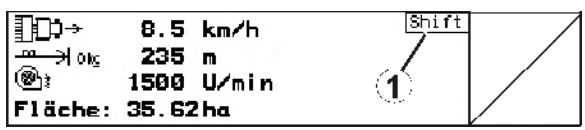

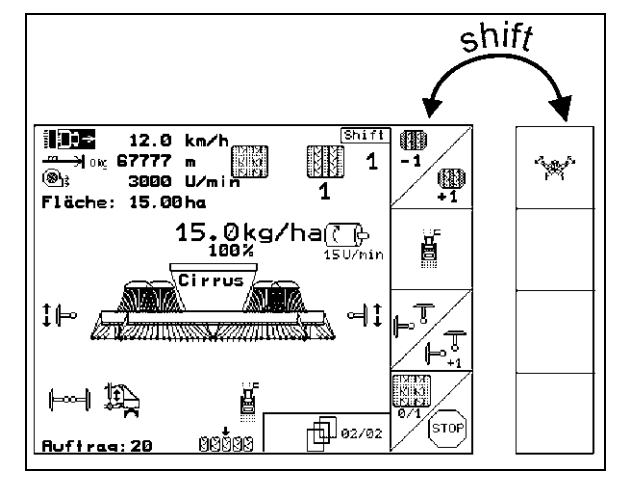

<span id="page-12-3"></span>**Рис. 10** 

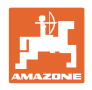

# <span id="page-13-0"></span>**4.2 Ввод на** AMATRON+

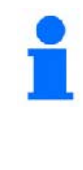

Для управления **AMATRON**<sup>+</sup> в настоящем руководстве по эксплуатации приводится описание функциональных полей в целях уточнения, какая кнопка относится к тому или иному функциональному полю.

**Например:** 

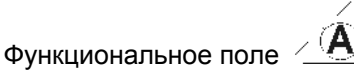

#### **Описание в настоящем руководстве по эксплуатации:**

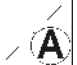

Выполнение функции **A**.

#### <span id="page-13-2"></span>**Действие:**

Оператор нажимает соответствующую функциональному полю кнопку ([Рис](#page-13-2). 11/1), чтобы выполнить функцию **A**.

# <span id="page-13-1"></span>**4.3 Ввод текста и чисел**

В случае необходимости ввода текста или чисел на дисплее **AMATRON**<sup>+</sup> появляется меню ввода (Рис[. 12\)](#page-13-3).

В нижней части дисплея появляется поле выбора ([Рис](#page-13-3). 12/1) с буквами, цифрами и стрелками, с помощью которых формируется строка ввода ([Рис](#page-13-3). 12/2) (содержащая текст или числа).

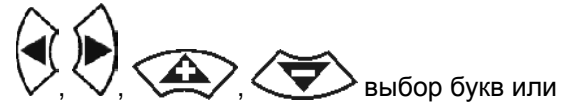

<span id="page-13-3"></span>цифр в поле выбора ([Рис](#page-13-3). 12/3).

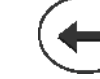

 ввод выбранных цифр и букв в строку ввода ([Рис](#page-13-3). 12/3).

- удаление строки ввода.
- смена регистра.
- подтверждение ввода после завершения строки.

Указатели в виде стрелки • , расположенные в поле ввода (Рис[. 12/](#page-13-3)4), позволяют перемещаться внутри текста в строке ввода.

Указатель в виде стрелки  $\leftrightarrow$ , расположенный в поле ввода (Рис[. 12/](#page-13-3)4), позволяет удалять последнее введённое значение.

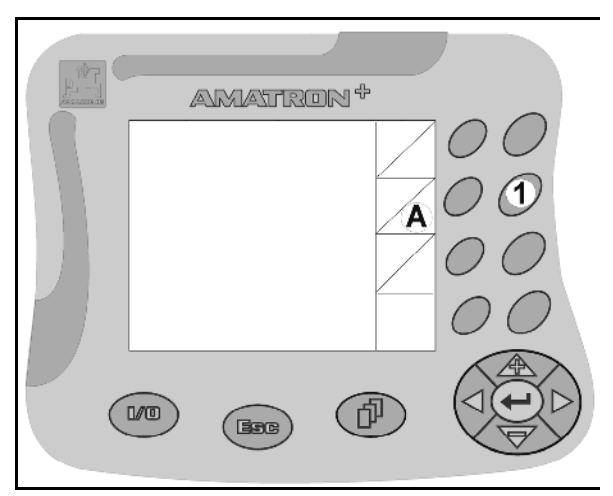

**Рис. 11** 

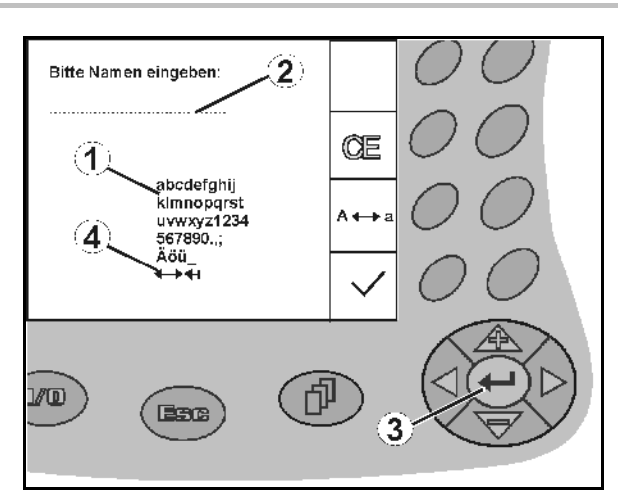

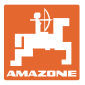

# <span id="page-14-0"></span>**4.3.1 Выбор опций**

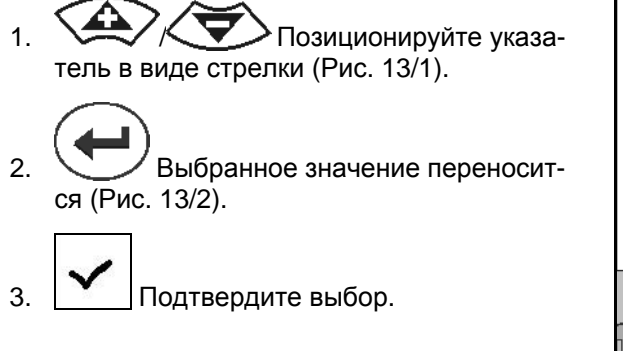

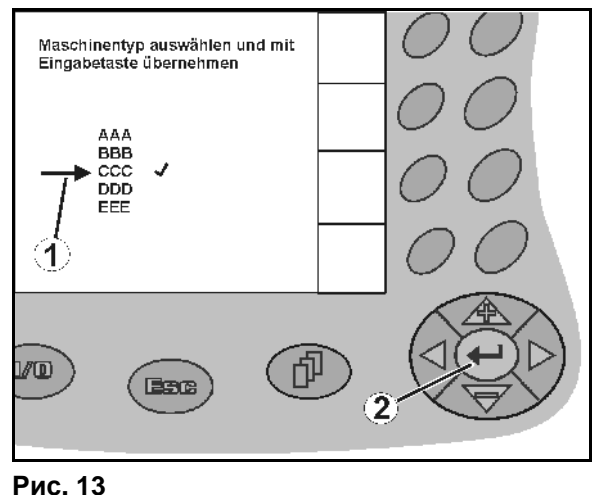

# <span id="page-14-3"></span><span id="page-14-1"></span>**4.3.2 Включение/выключение функций**

Чтобы включить/выключить функцию:

- Нажмите функциональную кнопку ([Рис](#page-14-4). [14/](#page-14-4)2)
- Функция **ВКЛ** ([Рис](#page-14-4). 14/1).
- Нажмите функциональную кнопку еще раз
- Функция **ВЫКЛ**

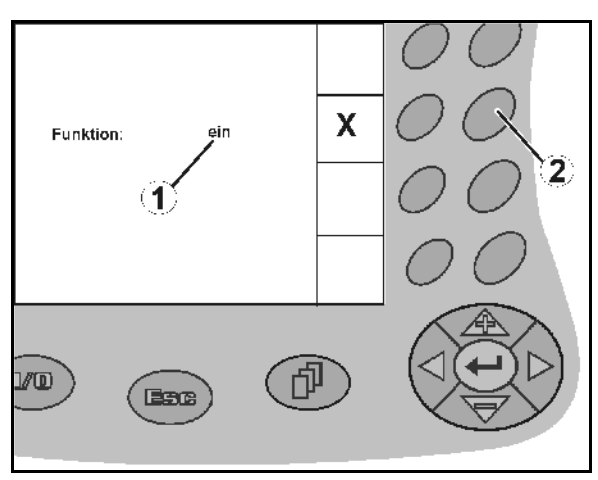

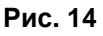

# <span id="page-14-4"></span><span id="page-14-2"></span>**4.4 Версия ПО**

Настоящее руководство по эксплуатации действительно для версии ПО: Агрегат: Версия MHX: 6.01.02a Версия IOP: 7.4.1 Терминал: Версия BIN: 3.22.0

<span id="page-15-0"></span>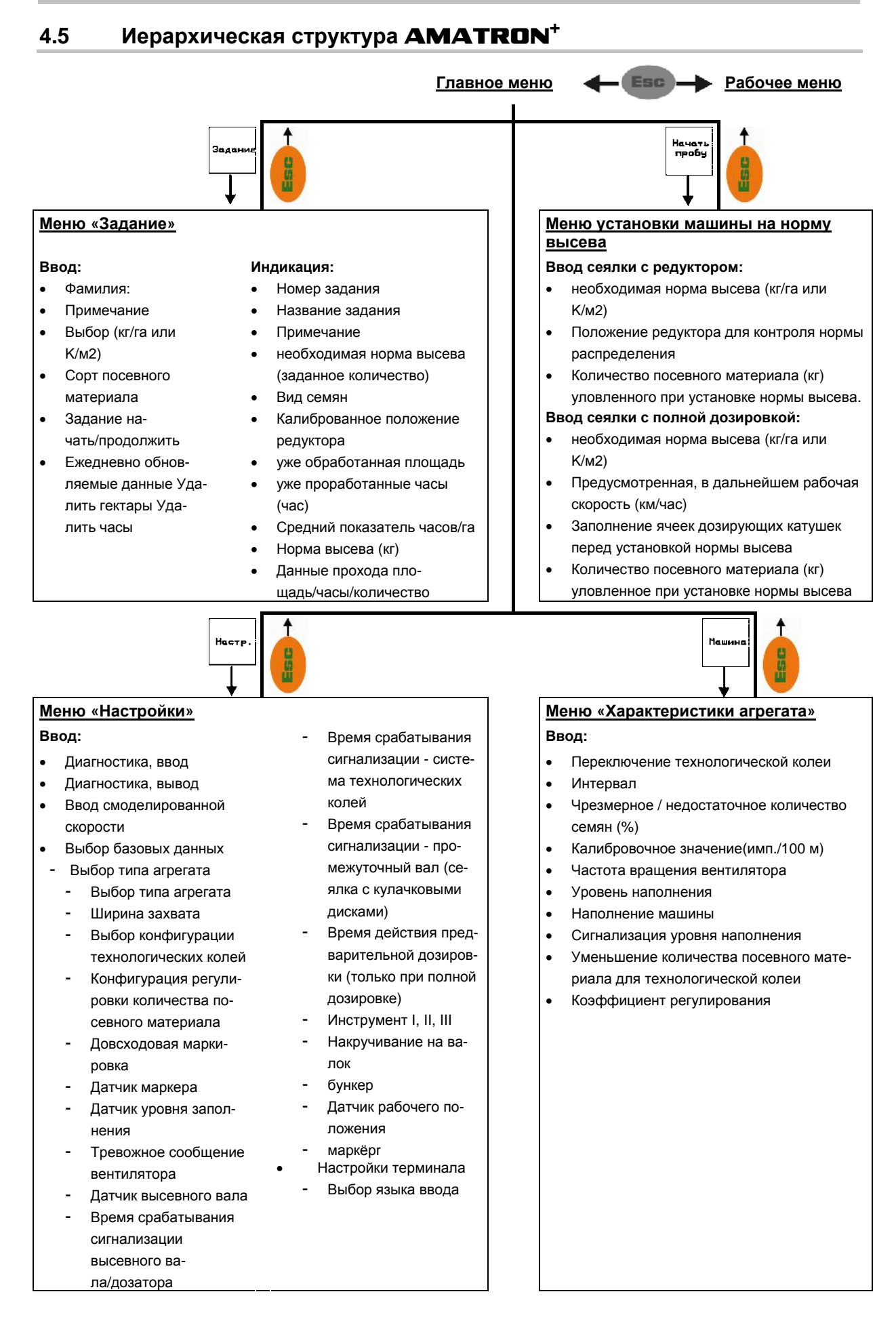

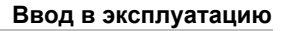

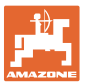

# <span id="page-16-0"></span>**5 Ввод в эксплуатацию**

# <span id="page-16-1"></span>**5.1 Стартовое окно**

После включения терминала **AMATRON<sup>+</sup>** при подключенном бортовом компьютере на дисплее появляется стартовое меню (Рис[. 15\)](#page-16-3) с указанием номера версии ПО терминала.

Прим. через 2 секунды **AMATRON**<sup>+</sup> автоматически переходит в главное меню.

Если после включения устройства  $AMATRON<sup>+</sup>$  выполняется загрузка данных с бортового компьютера, напр., при

- установке нового бортового компьютера
- использовании нового терминала AMATRON<sup>+</sup>
- <span id="page-16-3"></span> после выполнения сброса (RESET) настроек терминала **AMATRON<sup>+</sup>**

это отображается на стартовой странице ([Рис](#page-16-3). 15).

# <span id="page-16-2"></span>**5.2 Главное меню**

Залани

Меню "Задание": ввод данных для задания. Активизировать перед началом ввода задания на посев (см. на стр[. 24](#page-23-0)).

Начать<br>пробч

Меню "Определение нормы высева": проведение определения нормы высева перед началом посева (см. на стр[. 26\)](#page-25-0).

Для Cayena с раздельным бункером имеется два функциональных поля для раздельной обработки.

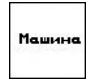

Меню "Параметры агрегата": ввод индивидуальных данных или данных, специфичных для данного агрегата (см. на стр[. 18](#page-17-0)).

Настр

Меню "Настройки": ввод и считывание данных персоналом сервисной службы при проведении работ по техническому обслуживанию или возникновении неисправности (см. на стр[. 29](#page-28-0)).

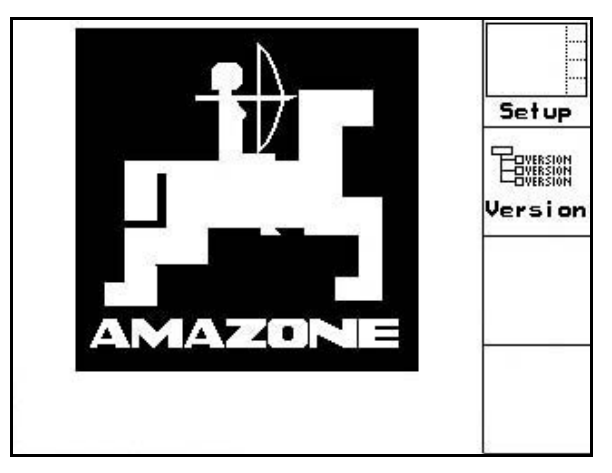

| Fahrgassenrythmusnr.:<br>Arbeitsbreite: |               | 5<br>6.0 <sub>m</sub> | Maschi.           |
|-----------------------------------------|---------------|-----------------------|-------------------|
| Auftrags-Nr.:                           |               | 6                     | Drille<br>abdreh. |
|                                         | Maschinentyp: | Cirrus                | Auftrag           |

**Рис. 16** 

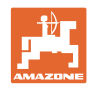

# <span id="page-17-0"></span>**5.3 Ввод параметров агрегата**

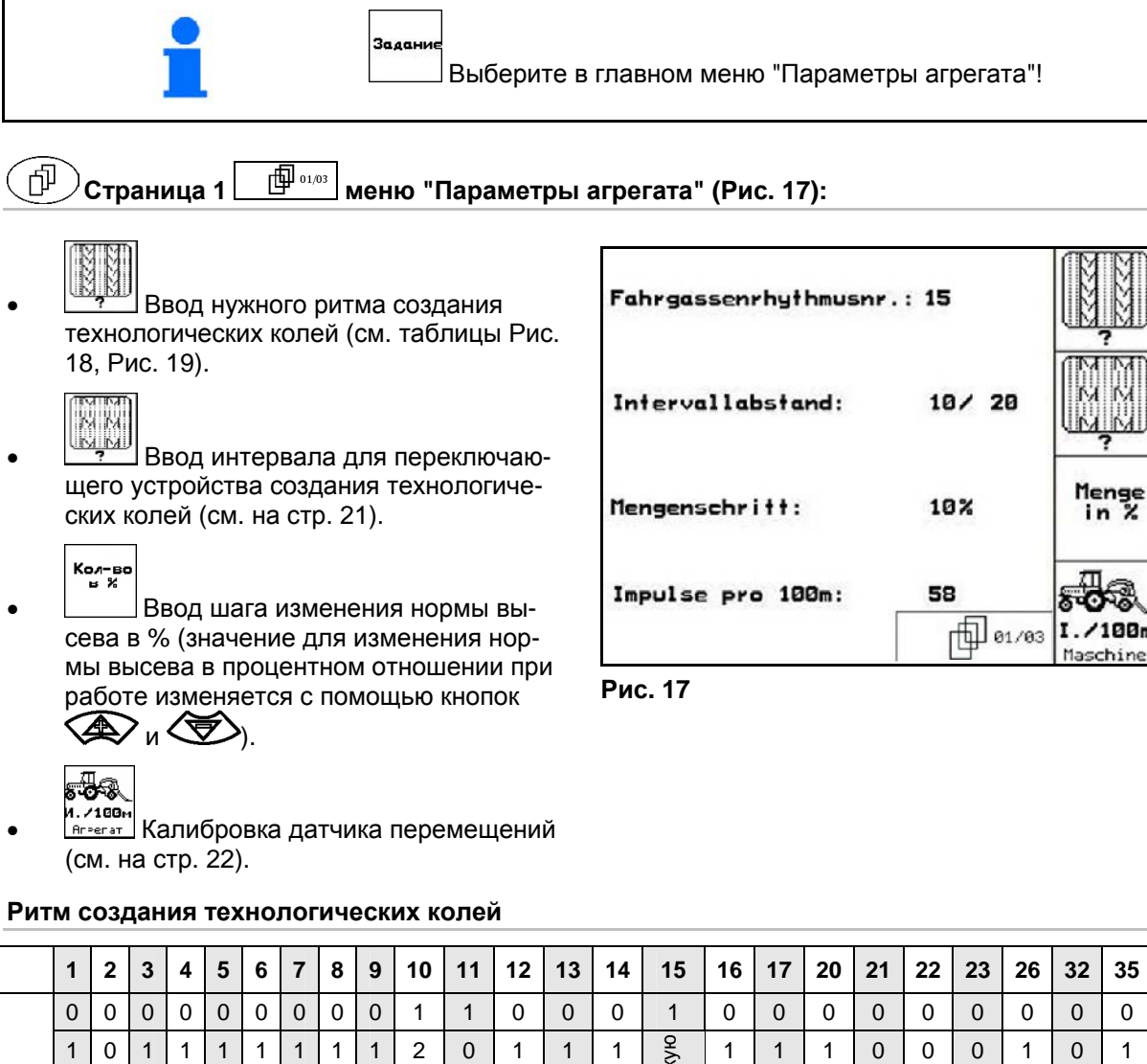

<span id="page-17-3"></span><span id="page-17-2"></span><span id="page-17-1"></span>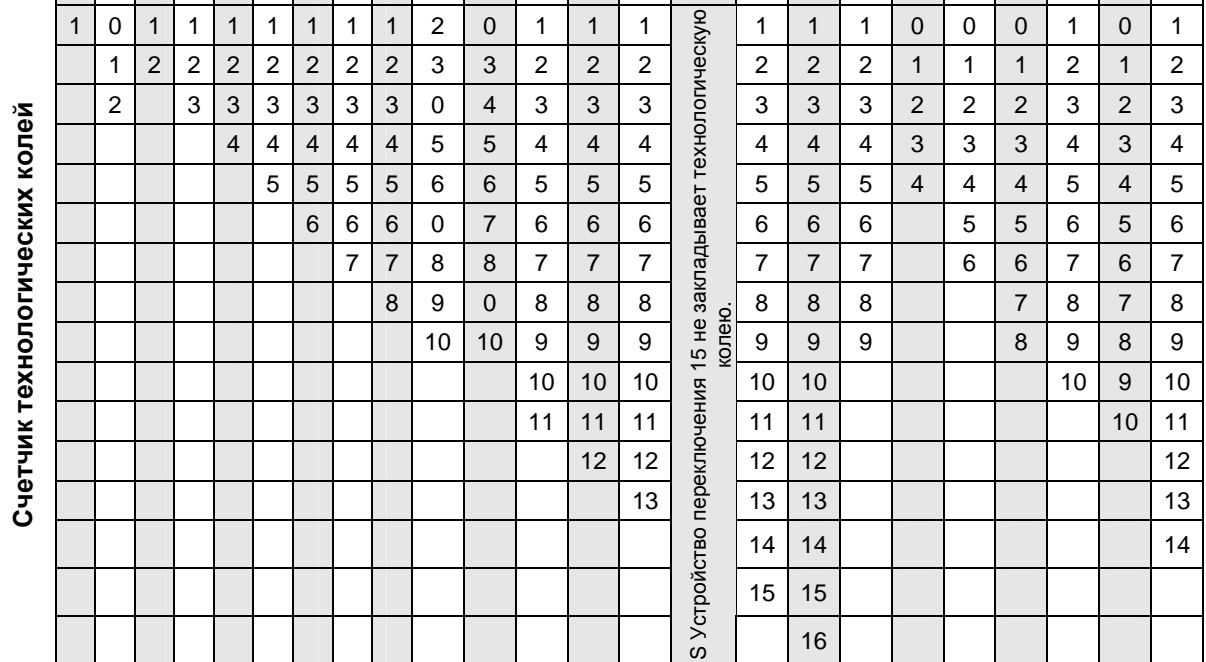

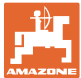

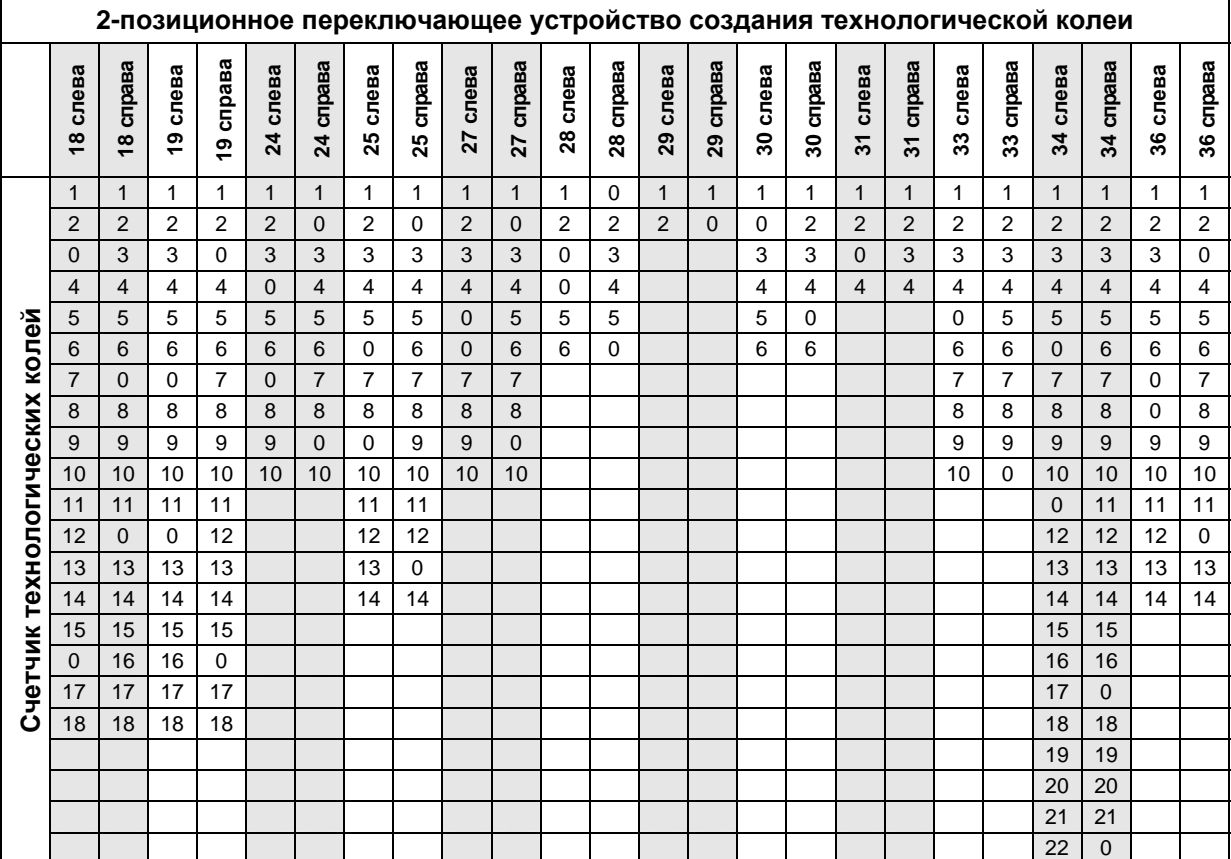

<span id="page-18-0"></span>**Рис. 19** 

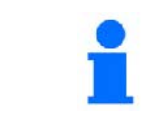

Создание двойных технологических колей **невозможно** для Cayena!

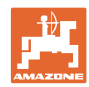

#### **Ввод в эксплуатацию**

<span id="page-19-0"></span>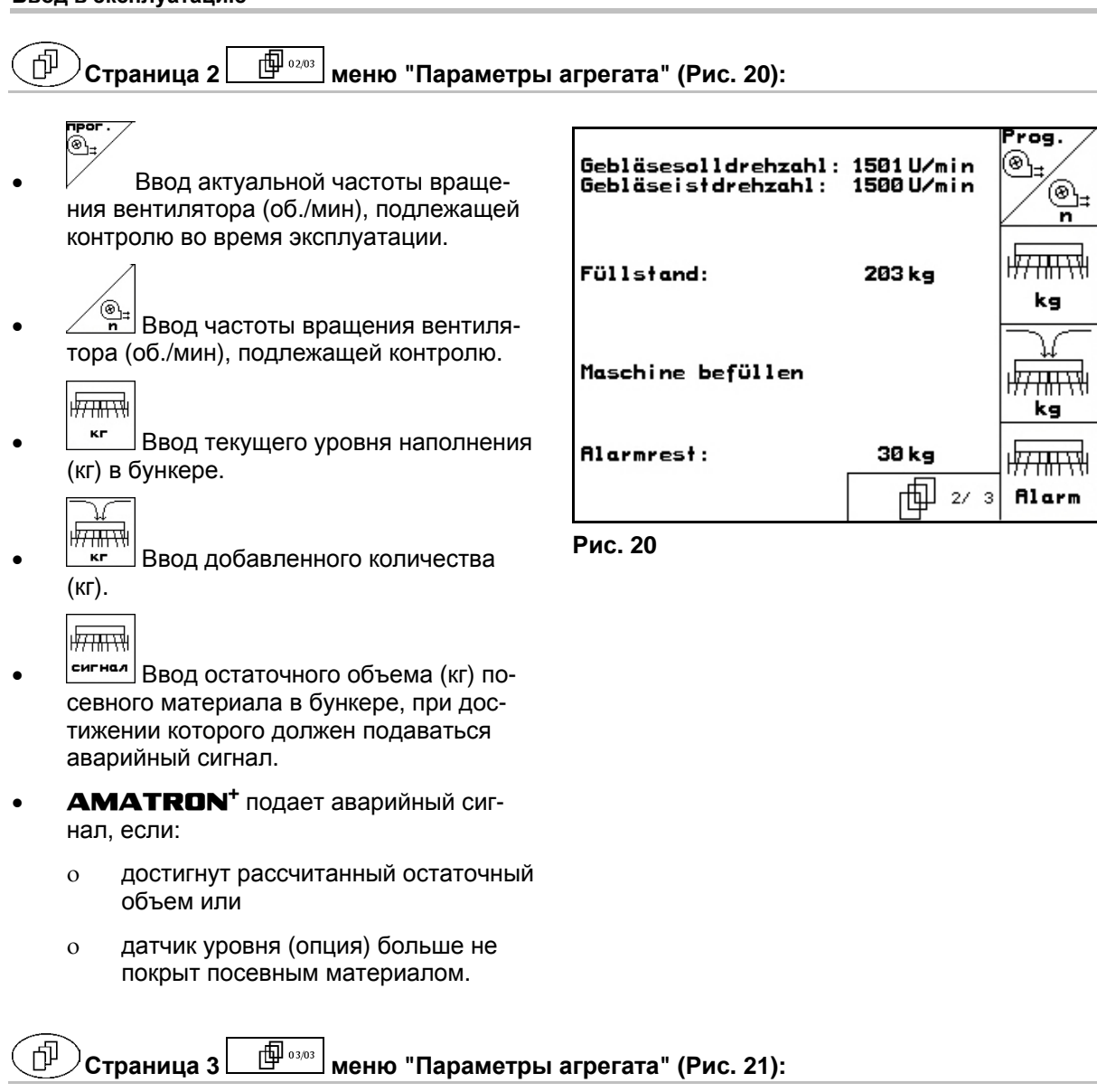

- Ввод понижения нормы высева (в %) при создании технологической колеи (см. таблицу [Рис](#page-20-1). 22, требуется только у агрегатов без системы обратной подачи посевного материала в бункер).
- ППП Ввод коэффициента регулирования для двигателей дозаторов.

<span id="page-19-1"></span>Стандартное значение: 1

![](_page_19_Picture_6.jpeg)

**Рис. 21** 

![](_page_20_Picture_0.jpeg)

![](_page_20_Picture_267.jpeg)

<span id="page-20-1"></span>**Рис. 22** 

# <span id="page-20-0"></span>**5.3.1 Ввод интервала для переключающего устройства создания технологической колеи (меню "Параметры агрегата" )**

ПАПЕДА<br>Ввод величины засеянного участка (м) при включенном переключающем устройстве создания технологической колеи.

![](_page_20_Picture_6.jpeg)

**ВВИЗИТ** Ввод величины незасеянного участка (м) при включенном переключающем устройстве создания технологической колеи.

| besäte Strecke:       | 5m |  |
|-----------------------|----|--|
| unbesäte Strecke: 19m |    |  |
|                       |    |  |
| 29c025                |    |  |

**Рис. 23** 

![](_page_21_Picture_1.jpeg)

# <span id="page-21-0"></span>**5.3.2 Калибровка датчика перемещений (меню "Параметры агрегата" )**

Для установки нормы высева и учета обработанной площади или определения скорости движения на терминал **AMATRON<sup>+</sup>** должны поступить импульсы от приводного колеса сеялки при проходе контрольного участка протяженностью 100 м.

Значение "Имп./100 м" — это количество импульсов, которое поступает на терминал **AMATRON**<sup>+</sup> от приводного колеса сеялки во время контрольного прохода.

Значение "Имп./100 м" следует определить:

- перед первым использованием;
- в случае засева почв с различными свойствами;
- в случае отклонения между объемом посевного материала, установленным во время определения нормы высева, и фактически высеянным количеством семян на поле;
- в случае отклонения между отображаемой и фактически обработанной площадью.

![](_page_21_Picture_10.jpeg)

Калибровочное значение "Имп./100 м" не должно быть менее 250; в противном случае в работе терминала **AMATRON**<sup>+</sup> возникают сбои.

Имеется две возможности ввода значения "Имп./100 м":

![](_page_21_Picture_13.jpeg)

- если значение известно, оно вводится на терминале **AMATRON<sup>+</sup>** вручную;
- cropt
- если значение неизвестно, оно определяется при проходе контрольного участка длиной 100 м.

| Wert für Impulse/100m eingeben<br>oder automtisch kalibrieren. | man.<br>Eingabe |
|----------------------------------------------------------------|-----------------|
|                                                                | <b>Start</b>    |
| aktuell: 1187 Imp/100m                                         |                 |
| 29c126                                                         |                 |

**Рис. 24** 

![](_page_22_Picture_0.jpeg)

Определение калибровочного значения при проходе контрольного участка:

 Отмерьте на поле контрольный участок (точно 100 м). Промаркируйте начальную и конечную точку контрольного участка ([Рис](#page-22-0). 25).

![](_page_22_Figure_4.jpeg)

- <span id="page-22-0"></span>Запустите процесс калибровки.
- Выполните проход контрольного участка точно от начальной до конечной точки (в момент начала движения счетчик обнуляется). Во время движения на дисплее непрерывно отображаются регистрируемые импульсы.
- Остановите трактор после проезда 100 м. На дисплее отображается количество зарегистрированных импульсов.
- Введите значение "Имп./100 м".
- Отмените значение "Имп./100 м".

![](_page_22_Figure_10.jpeg)

**Рис. 25** 

![](_page_23_Picture_1.jpeg)

# **5.4 Назначение задания**

<span id="page-23-0"></span>![](_page_23_Figure_3.jpeg)

Если открыто меню "Задание", на дисплее появляется последнее из выполненных заданий.

Максимальное количество сохраненных заданий – 20.

匣  $\,$ Для назначения нового задания выберите новый номер задания.

- Имя Ввод названия задания.
- $\sqrt{\frac{N_{\text{PWH}}}{N_{\text{BWHM}}}}$ Ввод примечания.
- Удаление всех данных для этого задания.
- Запуск выполнения задания для записи поступающих данных для этого задания.
- ๎<sup>∦з</sup>⁄<sup>∦∍</sup>Ввод заданного значения.
- Вызов подменю "Вид посевного материала":

Sorte

 выберите вид посевного материала,

g pro<br>1000K

COPT

 $\Omega$  введите значение веса 1000 зерен,

$$
\xrightarrow{\textbf{kg/ha}} \\
$$

о **ЕКЕРЕМ** выберите индикацию количества в кг/га или шт./м<sup>2</sup>

ehälte

 Только Cayena с раздельным бункером: переключения для ввода данных для емкости 1 и емкости 2.

![](_page_23_Picture_21.jpeg)

Для Cayena с раздельным бункером ввести сорт (посевной материал/удобрение) и заданное количество для емкости 1 и емкости 2.

Емкость 1 – передняя половина бункера

Емкость 2 – задняя половина бункера

![](_page_23_Figure_25.jpeg)

**Рис. 26** 

![](_page_23_Picture_412.jpeg)

. **Рис. 27** 

![](_page_24_Picture_0.jpeg)

- - дневные<br>Удаление ежедневных данных:<br>Даление ежедневных данных:
	- обработанная площадь (га/день),
	- использованное количество семян (количество/день),
	- время работы (часы/день).

![](_page_24_Figure_7.jpeg)

- Задание<br>перед Переход к предыдущему заданию.
- Задание<br>Назад Переход к следующему заданию.

| <b>Auftrags-Nr.:</b><br>2 gestartet                                                                       | A∪ftras           |
|----------------------------------------------------------------------------------------------------|-------------------|
| Name:                                                                                                    | vor               |
| Notiz:                                                                                                    |                   |
| Sollmenge:<br>200 kg/ha                                                                                   | Auftras<br>zurück |
| fertige Fläche:<br>0.00 ha<br>Stunden:<br>0.0 h<br>0.00 ha/h<br>Durchschnitt<br>ausgeb. Menge:<br>kg<br>ø |                   |
| 0.00 ha<br>ha/Tag:<br>Menge/Tag:<br>kg<br>ø<br>Stunden/Tag:<br>0.0 h                                      |                   |
|                                                                                                    | 2/20              |

**Рис. 28** 

# <span id="page-24-1"></span><span id="page-24-0"></span>**5.4.1 Внешнее задание**

Передачу и запуск задания на терминале AMATRON<sup>+</sup> можно осуществлять через КПК.

Задание с КПК всегда получает номер 21.

Перенос данных осуществляется через серийный порт.

![](_page_24_Figure_16.jpeg)

- Завершение внешнего задания (данные внешнего задания будут удалены).
- $\rightarrow$  Данные следует заблаговременно передать обратно на КПК.

![](_page_24_Figure_19.jpeg)

 выберите вид посевного материала.

$$
\overline{\underset{\substack{k=0\\k\neq n^2\\k\neq n^2}}
$$

 $\frac{K}{m^2}$ выберите индикацию количества в кг/га или шт./м $^2$ 

![](_page_24_Picture_323.jpeg)

![](_page_25_Picture_1.jpeg)

# <span id="page-25-0"></span>**5.5 Определение нормы высева**

С помощью определения нормы высева осуществляется контроль того, будет ли при последующем посеве израсходовано нужное количество посевного материала.

Определение нормы высева следует проводить всегда:

- при замене сорта семян;
- при посеве семян одинакового сорта, но различного размера, формы, с различным удельным весом и протравливанием;
- при замене дозирующего вала;
- в случае отклонений фактического количества посевного материала и количества, установленного при определении нормы высева.

![](_page_25_Picture_405.jpeg)

 1. Выполните подготовительные мероприятия для определения нормы высева согласно руководству по эксплуатации сеялки!

COPT

- 2. Вызовите подменю "Вид посевного материала":
	- выберите вид посевного материала,
	- введите значение веса 1000 зерен,
	- выберите индикацию количества в кг/га или шт./м<sup>2</sup>.

kg/ho<br>K2-2

 3. Проверьте/введите нужную норму высева.

![](_page_25_Picture_18.jpeg)

Значения сорта также можно ввести в меню "Задание" (см. [Seite 24](#page-23-0)).

![](_page_25_Picture_20.jpeg)

![](_page_25_Figure_21.jpeg)

![](_page_26_Picture_1.jpeg)

 4. Введите запланированное значение рабочей скорости (км/ч).

![](_page_26_Picture_3.jpeg)

- 5. Перед проведением первого определения нормы высева установите коэффициент нормы высева равный 1.00 или значению, полученному опытным путем.
- 6. Убедитесь, что установлен правильный дозирующий вал (большой, средний, малый).

![](_page_26_Picture_6.jpeg)

- 7. <u>| x see</u> Заполните ячейки дозирующего вала с помощью системы предварительной дозировки. Время действия может регулироваться (см. на стр[. 32](#page-31-0)).
- 8. Опорожните приемную ёмкость.

![](_page_26_Figure_9.jpeg)

- 9. Запустите процесс определения нормы высева.
- $\rightarrow$  Посевной материал (по норме высева) поступает в приемную ёмкость с помощью электродвигателя до подачи звукового сигнала.
- 10. Завершите процесс определения нормы высева.
- 11. Взвесьте собранное в приемной ёмкости/ёмкостях количество семян (учитывая вес ёмкости) и введите полученное значение веса (кг) в терминал.

![](_page_26_Picture_14.jpeg)

Весы для взвешивания должны быть точно откалиброваны. Неточность взвешивания может стать причиной отклонений фактически израсходованного количества посевного материала от установленного значения!

**AMATRON**<sup>+</sup> рассчитывает необходимый коэффициент нормы высева на основе введенных данных, полученных при определении нормы высева, и задает правильную частоту вращения электродвигателя.

![](_page_26_Picture_17.jpeg)

Повторите процесс определения нормы высева для проверки правильности регулировки.

![](_page_26_Picture_19.jpeg)

![](_page_27_Picture_0.jpeg)

# <span id="page-27-0"></span>**5.5.1 Пробное внесение при раздельном бункере (опция для Cayena)**

Рис[. 31,](#page-27-1) Главное меню при раздельном бункере

 $\frac{1}{\sqrt{1-x^2+1}}$  Емкость 1 – Пробное внесение передняя половина бункера.

$$
\mathbb{E} \mathbb{E} \mathbb{E}
$$

 Емкость 2 – Пробное внесение передняя половина бункера.

![](_page_27_Picture_447.jpeg)

**Рис. 31** 

#### <span id="page-27-1"></span>**Пробное внесение для двух разных материалов (посевного материала и удобрения)**

![](_page_27_Picture_448.jpeg)

#### **Пробное внесение для двух идентичных посевных материалов**

![](_page_27_Picture_449.jpeg)

![](_page_28_Picture_0.jpeg)

<span id="page-28-1"></span><span id="page-28-0"></span>![](_page_28_Figure_2.jpeg)

![](_page_29_Picture_0.jpeg)

#### **Ввод в эксплуатацию**

<span id="page-29-0"></span>![](_page_29_Figure_2.jpeg)

 - дистанционная регулировка нормы высева отсутствует;

 - с помощью бесступенчатого редуктора;

 - полная дозировка с помощью электропривода.

 Сохраняется последнее отображенное значение. **Рис. 35** 

![](_page_29_Figure_7.jpeg)

![](_page_30_Picture_1.jpeg)

#### **Полная дозировка с помощью электропривода:**

![](_page_30_Figure_3.jpeg)

て麗

 $\overline{R}$   $\overline{R}$  Ввод количества дозаторов.

о **Дити Указание модели двигателя:** 

 - продольно расположенный двигатель (стандарт);

- плоский (индукторный) двигатель.

$$
\nearrow.
$$

о  $\vee$  ввод времени, затраченного с момента окончания разворота на краю поля на достижения запланированной рабочей скорости (см. меню "Определение нормы высева").

P,

 Ввод начальной скорости в процентном соотношении к запланированной рабочей скорости.

![](_page_31_Picture_0.jpeg)

<span id="page-31-1"></span>![](_page_31_Figure_2.jpeg)

**<sup>сигн.</sup>** Ввод времени срабатывания сигнализации дозирующих колес.

![](_page_31_Picture_4.jpeg)

<span id="page-31-0"></span><u>в Ввод времени срабатывания сиг-</u> нализации системы технологических колей.

![](_page_31_Picture_6.jpeg)

**+ сигн** Функция не предусмотрена для Cirrus/Citan.

![](_page_31_Figure_8.jpeg)

 $\circ$ 

**Alarm** 

![](_page_32_Picture_0.jpeg)

# **Страница 4 "Основные параметры" ([Рис](#page-32-0). 38):**

 Зависящая от машины настройка для инструмента I:

- Cirrus Activ: подъем KG
- Cirrus: дисковое звено
- о **Сауепа**: отсутствует

# $\mathbf{z}$

<span id="page-32-0"></span><u><sup>11</sup> дависящая от машины настройка</u> для инструмента II:

- о **Cirrus Activ: глубина KG**
- другие машины: отсутствует

望

min

<sup>111</sup> Зависящая от машины настройка для инструмента III:

- о **Cirrus Activ**: давление лемеха
- Cayena: отсутствует

![](_page_32_Figure_16.jpeg)

**Рис. 38** 

 $^{\prime}$ Страница 5  $\boxed{\overset{\oplus}{\oplus}$  <sup>5/ 6</sup>  $\boxed$  "Основные параметры" ([Рис](#page-32-1). 39): MMM Wenden auf Walze: nein Разворот на краю поля на всех ż, Behälter: nicht geteilt Art بمهج Klappung: ja Arbeitsstellungs-

 $\sim$  , Складывание (да / нет)

- <span id="page-32-1"></span>-<del>7</del>5<br>Sensor Датчик рабочего положения
	- цифровой

колесах (да/нет).

 $\frac{R_{r}+1}{2}$  Бункер

 раздельный не раздельный

 $o$  аналоговый  $\rightarrow$  выбор

![](_page_32_Figure_23.jpeg)

sensor:

 $BS-$ 

Sensor

analog

向 15/ 6

![](_page_33_Picture_0.jpeg)

<span id="page-33-0"></span>![](_page_33_Figure_2.jpeg)

<span id="page-33-1"></span>ные, например задания, параметры агрегата, калибровочные значения и параметры настроек будут потеряны.

![](_page_33_Figure_4.jpeg)

**Рис. 41** 

![](_page_34_Picture_0.jpeg)

#### <span id="page-34-0"></span>**5.6.1 Настройки терминала**

#### В меню "Настройки"

**Favesion** 

- Для изменения настроек дисплея следует одновременно нажать следующие кнопки:
	- $\sigma$  кнопку $\bigoplus$
	- кнопку "Shift".
- С помощью функционального поля

**Setup** активизируйте "Настройки дисплея".

![](_page_34_Picture_9.jpeg)

**Рис. 42** 

- u<sub>ersion</sub> Индикация подключенных к шине устройств.
- **Страница 1 настроек терминала** 巾

Kon

 Настройка контрастности дисплея осуществляется с помощью функциональ-

ных полей / или

- Настройка яркости дисплея осуществляется с помощью функциональных полей
	- ◑ ипи $\bigwedge$
- Изменение цвета индикации на дисплее "черный « + + белый" осуществляется с

помощью функционального поля  $\sqrt{I_{\text{tvert}}}.$ 

(M

- Звуковое сопровождение нажатия кнопки "вкл/выкл"
- Сброс сохраненных данных осуществляется с помощью функционального поля<br><del></del>

. (см. на стр[. 34](#page-33-1)).

 Выбор языка ввода с управляющей поверхности осуществляется с помощью

функционального поля  $\sqrt{s_{\footnotesize\textrm{prache}}}$ 

![](_page_34_Picture_25.jpeg)

**Ваке)**<br>Выход из настроек терминала.

![](_page_34_Picture_27.jpeg)

![](_page_34_Picture_413.jpeg)

![](_page_34_Figure_29.jpeg)

![](_page_34_Figure_30.jpeg)

![](_page_34_Figure_31.jpeg)

![](_page_35_Picture_0.jpeg)

![](_page_35_Figure_2.jpeg)

![](_page_36_Picture_0.jpeg)

# <span id="page-36-0"></span>**6 Эксплуатация в полевых условиях**

#### **ОСТОРОЖНО**

**Во время движения к полю и езде по улицам населенного пункта следует всегда выключать терминал** AMATRON+**!** 

**Опасность аварии вследствие неправильного управления!** 

Перед началом посева в **AMATRON**<sup>+</sup> должны быть введены (переданы) следующие данные:

- данные задания (см. на стр[. 24\)](#page-23-0);
- параметры агрегата (см. на стр[. 18](#page-17-0));
- данные определения нормы высева (см. на стр[. 26](#page-25-0)).

#### <span id="page-36-1"></span>**6.1 Настройка заданных значений**

Норма высева может изменяться во время работы с помощью нажатия кнопки.

![](_page_36_Picture_12.jpeg)

При каждом нажатии этой кнопки норма высева повышается с определенным шагом (на стр[. 18\)](#page-17-3) (напр., +10%).

Вернуть значение нормы высева к 100 %.

При каждом нажатии этой кнопки норма высева понижается с определенным шагом (на стр[. 18\)](#page-17-3) (напр., -10%). **Рис. 47** 

![](_page_36_Figure_16.jpeg)

![](_page_36_Figure_17.jpeg)

Измененное заданное значение отображается в рабочем меню в кг/га и процентах (Рис[. 47\)](#page-36-3)!

# <span id="page-36-3"></span><span id="page-36-2"></span>**6.2 Выбор функций системы гидравлики**

#### **Только** Cirrus:

- 1. Выберите функцию системы гидравлики с помощью функциональной кнопки.
- 2. Активизируйте устройство управления трактора.
- $\rightarrow$  Происходит выполнение выбранной функции гидравлики.

<span id="page-36-4"></span>Функции системы гидравлики ([Рис](#page-36-4). 48/1) отображаются в рабочем меню.

![](_page_36_Figure_25.jpeg)

![](_page_36_Figure_26.jpeg)

Опции — это то, что

- отключено в меню "Настройки";
- не относится к оснащению агрегата (опции);
- не отображается в рабочем меню (для которых не заданы функциональные поля).

# **6.3 Индикации рабочего меню**

<span id="page-37-0"></span>![](_page_37_Picture_2.jpeg)

![](_page_37_Picture_5.jpeg)

![](_page_38_Picture_0.jpeg)

#### **Выбор функций системы гидравлики** Cirrus Activ**:**

![](_page_38_Figure_3.jpeg)

![](_page_39_Picture_0.jpeg)

# <span id="page-39-0"></span>**6.4 Функции в рабочем меню**

#### <span id="page-39-1"></span>**6.4.1 Переключающее устройство создания технологической колеи**

![](_page_39_Picture_289.jpeg)

Счетчик технологических колей включается при поднятии агрегата.

Рис[. 49/](#page-39-2)...

- (1) Индикация включения системы технологической колеи
- (2) Индикация текущего числа колей
- (3) Индикация временной деактивизации счетчика технологических колей
- (4) Индикация включения интервалов переключающего устройства создания технологической колеи

![](_page_39_Figure_11.jpeg)

<span id="page-39-2"></span>![](_page_39_Figure_13.jpeg)

- ISTOR 1. Остановка счетчика технологических колей.
- $\rightarrow$  При поднятии агрегата счетчик технологических колей деактивизируется.

![](_page_39_Picture_16.jpeg)

- 2. Отмена деактивизации счетчика технологических колей.
- $\rightarrow$  Счетчик технологических колей работает при поднятии агрегата.

![](_page_39_Picture_19.jpeg)

![](_page_40_Picture_0.jpeg)

#### **6.4.2 Маркеры**

<span id="page-40-0"></span>![](_page_40_Figure_3.jpeg)

# **Выбор маркеров:**   $\tau$

![](_page_40_Figure_5.jpeg)

![](_page_40_Picture_6.jpeg)

![](_page_40_Figure_7.jpeg)

<span id="page-40-1"></span>(на краю поля выполняется автоматическая смена активного маркера)

- Индикация активного маркера ([Рис](#page-40-1). 50/1)
- Индикация выбора маркеров ([Рис](#page-40-1). 50/2)

![](_page_40_Picture_11.jpeg)

**Последовательное переключение маркеров в переменном режиме** 

Последовательное переключение маркеров обеспечивает смену текущего левого маркера на правый и наоборот.

![](_page_41_Picture_1.jpeg)

![](_page_41_Figure_2.jpeg)

#### **Маркер – переключение для прохода препятствий**

Для прохождения препятствий на поле.

- 1. <u>В Выберите функцию переключения</u> для прохода препятствий (Рис[. 50/](#page-40-1)3).
- 2. Активизируйте устройство 1 управления трактора.
- $\rightarrow$  Маркер поднят.
- 3. Выполните проход препятствия.
- 4. Активизируйте устройство 1 управления трактора.
- $\rightarrow$  Маркер опущен.

![](_page_41_Figure_11.jpeg)

# <span id="page-41-0"></span>**6.4.3 Управление секциями (только с полной дозировкой с помощью электропривода)**

![](_page_41_Picture_244.jpeg)

![](_page_41_Figure_14.jpeg)

Для засева на половину ширины захвата возможно отключение одной из секций.

<span id="page-41-1"></span>Рис[. 51:](#page-41-1) Индикация отключения левой секции.

![](_page_41_Figure_17.jpeg)

![](_page_42_Picture_0.jpeg)

#### **6.4.4 Полная дозировка с помощью электропривода**

<span id="page-42-0"></span>![](_page_42_Figure_3.jpeg)

- Для начала посева: в начале движения следует активизировать устройство предварительной дозировки для высева достаточного количества посевного материала на первых метрах.
- Для заполнения высевающих катушек перед установкой сеялки на норму высева.

![](_page_42_Figure_6.jpeg)

![](_page_42_Figure_7.jpeg)

- <span id="page-42-1"></span> 1. Активизируйте устройство предварительной дозировки.
- Устройство предварительной дозировки обеспечивает подачу посевного материала к сошникам в течение времени действия устройства ([Рис](#page-42-1). 52).

![](_page_42_Picture_10.jpeg)

![](_page_42_Picture_11.jpeg)

**Полная дозировка с помощью электропривода: отключение дозатора**

В целях предотвращения случайного пуска дозатора его можно выключить.

Это может быть целесообразным, так как наличие даже небольших перемещений перед радарным датчиком ведут к запуску дозатора.

<span id="page-42-2"></span>Индикация отключения дозатора ([Рис](#page-42-2). 53)

![](_page_42_Figure_16.jpeg)

![](_page_43_Picture_0.jpeg)

![](_page_43_Picture_1.jpeg)

# **6.4.5 Подъем** KG **(**Cirrus Activ**)**

<span id="page-43-0"></span>![](_page_43_Figure_3.jpeg)

Для устранения блокировок.

- $\begin{array}{c} \begin{array}{c} \begin{array}{c} \begin{array}{c} \end{array} \\ \end{array} \\ \begin{array}{c} \end{array} \\ \begin{array}{c} \end{array} \end{array} \end{array}$  Предварительный выбор **КG** ([Fig. 54](#page-43-2)).
- 2. Активизируйте блок управления трактора 1.
- $\rightarrow$  Поднять **КG** и устранить блокировку.
- 3. Активизируйте блок управления трактора 1.
- 
- <span id="page-43-2"></span>Опустить KG. **Fig. 54**

# <span id="page-43-1"></span>**6.4.6 Давление сошников и загортачей (**Cirrus Special**/**Citan**)**

![](_page_43_Picture_12.jpeg)

**Регулировка давления сошников и загортачей (увеличение/понижение)** 

![](_page_43_Picture_14.jpeg)

- 1. **В**ыберите установку давления сошников/загортачей (Рис[. 55\)](#page-43-3).
- 2. Активизируйте устройство 2 управления трактора.
- Установите большее значение давления.
- <span id="page-43-3"></span>Установите меньшее значение давления.

![](_page_43_Picture_19.jpeg)

**Рис. 55** 

![](_page_44_Picture_0.jpeg)

#### <span id="page-44-0"></span>**6.4.7 Складывание/раскладывание агрегата (Cirrus)**

![](_page_44_Figure_3.jpeg)

 Переход в подменю "Складывание/раскладывание" ([Рис](#page-44-1). 56).

#### **Раскладывание:**

#### **Важно! Перед этим поднимите агрегат.**

- 1. Активизируйте устройство 1 управления.
- $\rightarrow$  Агрегат поднят.

![](_page_44_Figure_9.jpeg)

- 3. Активизируйте устройство 2 управления трактора.
- <span id="page-44-1"></span> $\rightarrow$  Консоли агрегата раскладываются.
- 4. **Только** Cirrus Activ: Активизируйте устройство 3 управления трактора.
- $\rightarrow$  **KG** раскладывается.
- $5.$   $(Bose)$  Вернитесь в рабочее меню.

#### **Складывание**

#### **Важно! Перед этим поднимите агрегат.**

- 1. Активизируйте устройство 1 управления.
- $\rightarrow$  Агрегат поднят.

![](_page_44_Figure_19.jpeg)

- 2. Подтвердите.
- 3. Активизируйте устройство 2 управления.
- $\rightarrow$  Агрегат складывается.
- 4. **Только** Cirrus Activ**:** Активизируйте устройство 3 управления трактора.
- KG раскладывается.

![](_page_44_Picture_25.jpeg)

![](_page_44_Picture_26.jpeg)

#### **ПРЕДУПРЕЖДЕНИЕ**

**Для установки агрегата из транспортного положения в рабочее (и наоборот) необходимо строго соблюдать руководство по эксплуатации агрегата!** 

![](_page_44_Figure_29.jpeg)

**Рис. 56** 

![](_page_45_Picture_0.jpeg)

# <span id="page-45-0"></span>**6.4.8 Разворот на краю поля на всех колесах**

![](_page_45_Figure_3.jpeg)

Выполните разворот на краю поля на всех колесах.

Для легких почв:

при опускании агрегата на краю поля он опирается на все колеса.

![](_page_45_Picture_7.jpeg)

- 1. Выберите "Разворот на краю поля на всех колесах" ([Рис](#page-45-2). 57).
- <span id="page-45-2"></span> 2. Активизируйте устройство 1 управления трактора.
	- Агрегат приподнимается.
	- Все колеса остаются на грунте.

![](_page_45_Picture_12.jpeg)

- 3. Отмените выбор.
- При следующем подъеме на почве остаются только ходовые колеса.

#### <span id="page-45-1"></span>**6.4.9 Информация о полной дозировке**

![](_page_45_Picture_16.jpeg)

Индикация полной дозировки

Отображаемая информация:

- Частота вращения двигателя
- Потребление тока
- Напряжение датчика измерения тока
- Скорость движения

![](_page_45_Picture_23.jpeg)

![](_page_46_Picture_0.jpeg)

# <span id="page-46-0"></span>**6.5** Cirrus Activ

#### <span id="page-46-1"></span>**6.5.1 Практическое применение**

![](_page_46_Picture_4.jpeg)

 2. Выберите в главном меню нужное задание и проверьте его установки.

![](_page_46_Picture_6.jpeg)

![](_page_46_Picture_7.jpeg)

#### **Для активизации функций системы гидравлики трактор оснащен 4 устройствами управления трактора:**

- **С помощью устройства 1 управления трактора** (обозначение шлангопровода: желтый):
	- опустите агрегат
	- установите колесо с почвозацепами в рабочее положение
	- установите предустановленный маркер в рабочее положение

или:

- активизируйте выбранные функции системы гидравлики: Разворот на крою поля на всех колесах, поднять KG.
- **Активизируйте устройство 2 управления трактора** (обозначение шлангопровода: зеленый):
	- "Разложить консоли агрегата"

или:

- активизируйте выбранные функции системы гидравлики: "Установить рабочую глубину валков рыхлителя следа в рабочее положение", "Давление сошников/загортачей"
- **Активизируйте устройство 3 управления трактора** (синяя маркировка шлангопровода)
	- о Сложить / разложить КG (только через меню складывания / раскладывания)

**или**:

о Рабочая глубина **КG** 

**или**:

- Функция предварительного выбора посредством гидравлики: поднять KG
- **С помощью устройства 4 управления трактора** (обозначение шлангопровода: красный):
	- включите/выключите вентилятор.
- 5. Проверьте отображаемые значения счетчика технологических колей во время первого прохода по полю и в случае необходимости внесите исправления.
- 6. Начните посев.

![](_page_47_Picture_1.jpeg)

7. Остановите трактор прим. через 30 м и проверьте

- интенсивность работы дисковой бороны;
- глубину заделки посевного материала;
- интенсивность работы загортачей.
- **Во время посева на дисплее терминала AMATRON<sup>+</sup>** отображается рабочее меню. В этом меню возможна активизация всех необходимых для посева функций.
- Установленные данные сохраняются в выполняемом задании.

#### **После эксплуатации:**

- 1. Проверьте данные задания (при желании).
- 2. Активизируйте устройства управления (при необходимости).

$$
3. \quad \text{S.} \quad \text{S.} \quad \text{
$$

# <span id="page-47-0"></span>**6.5.2 Распределение кнопок в рабочем меню Cirrus**

巾

#### **Страница 1: Описание функциональных полей:**

![](_page_47_Figure_15.jpeg)

![](_page_47_Picture_341.jpeg)

![](_page_48_Picture_0.jpeg)

![](_page_48_Picture_2.jpeg)

#### **Страница 2: Описание функциональных полей:**

![](_page_48_Picture_4.jpeg)

см. главу [6.4.3](#page-41-0) [Управление](#page-41-0) секциями (только с полной [дозировкой](#page-41-0) с помощью [электропривода](#page-41-0)) [6.4.4](#page-42-0) Полная [дозировка](#page-42-0) с помощью [электропривода](#page-42-0) [6.4.5](#page-43-0)  $\bigcap_{n=1}^{\infty}$  Подъем **KG** ([Cirrus Activ](#page-43-0)) [6.4.6](#page-43-1) Давление сошников и [загортачей](#page-43-1) ([Cirrus Special](#page-43-1)/Citan)

 $\overline{\mathbb{H}}$  b+ 8.5 km/h Shifi  $235 m$ 2|▓ Ø →long KM.  $@_?$ 1500 U/mi Fläche: 35.62ha STOP 15.0kg/ha  $\overline{\mathbb{CP}}$ <sub>49U/nin</sub> ₿ 50 U/nir ıя 1⊫ ৰা 膃 :::::::: ₩ (山212 **Auftrag:** 2

#### **Нажата кнопка "Shift": Описание функциональных полей:**

 $\overline{\mathbf{c}}$ 

![](_page_48_Picture_228.jpeg)

![](_page_49_Picture_1.jpeg)

# <span id="page-49-0"></span>**6.6** Cayena

#### <span id="page-49-1"></span>**6.6.1 Практическое применение**

![](_page_49_Picture_4.jpeg)

- 2. Выберите в главном меню нужное задание и проверьте его установки.
- 3. <u>Zatarten</u> Запустите выполнение задания.

![](_page_49_Picture_7.jpeg)

4. (Вате)<br>Выберите рабочее меню.

**Для активизации функций системы гидравлики трактор оснащен 4-мя устройствами управления трактора:** 

- **С помощью устройства 1 управления трактора** (обозначение шлангопровода: желтый):
	- опустите агрегат;
- **С помощью устройства 2 управления трактора** (обозначение шлангопровода: зеленый):
	- "Складывание/раскладывание консолей агрегата"
	- Установить маркер в рабочее положение
- **С помощью устройства 3 управления трактора** (синяя маркировка шлангопровода)
	- Рабочая глубина зубовидных лемехов
- **С помощью устройства 4 управления трактора** (обозначение шлангопровода: красный):
	- включите/выключите вентилятор.
- 5. Проверьте отображаемые значения счетчика технологических колей во время первого прохода по полю и в случае необходимости внесите исправления.
- 6. Начните посев.

 При переходе в рабочее положение начинается дозирование.

![](_page_49_Picture_22.jpeg)

- Запустить предварительную дозировку.
- 7. Остановите трактор прим. через 30 м и проверьте:
	- глубину заделки посевного материала;
	- интенсивность работы загортачей.
- Во время посева на дисплее терминала **AMATRON<sup>+</sup>** отображается рабочее меню. В этом меню возможна активизация всех необходимых для посева функций.
- $\rightarrow$  Установленные данные сохраняются в выполняемом задании.

#### **После эксплуатации:**

- 1. Проверьте данные задания (при желании).
- 2. Активизируйте устройства управления (при необходимости).
- $\mathcal{B}^3$   $\left(\frac{\mathbb{N}\mathbb{O}}{2}\right)$  Otkring amatron<sup>+</sup>

![](_page_50_Picture_0.jpeg)

#### <span id="page-50-0"></span>**6.6.2 Назначение кнопок в рабочем меню** Cirrus Activ

![](_page_50_Figure_3.jpeg)

![](_page_50_Figure_5.jpeg)

![](_page_51_Picture_1.jpeg)

![](_page_51_Figure_2.jpeg)

#### **Страница 2: Описание функциональных полей:**

![](_page_51_Figure_4.jpeg)

![](_page_51_Figure_5.jpeg)

![](_page_51_Picture_6.jpeg)

#### **Нажата кнопка "Shift": Описание функциональных полей:**

![](_page_51_Picture_8.jpeg)

#### см. главу

[6.4.9](#page-45-1) [Информация](#page-45-1) о полной дозировке

![](_page_52_Picture_0.jpeg)

# <span id="page-52-0"></span>**6.7 Назначение джойстика**

![](_page_52_Figure_3.jpeg)

<span id="page-53-0"></span>![](_page_53_Picture_1.jpeg)

# <span id="page-53-1"></span>**7.1 Монтаж**

Джойстик ([Рис](#page-53-3). 58/1) закрепляется с помощью 4 винтов в удобном для работы с ним месте в кабине трактора.

Для электроподключения вставьте штекер базового оснащения в 9-полюсное гнездо Sub-D джойстика (Рис[. 58/](#page-53-3)2).

Вставьте штекер (Рис[. 58/](#page-53-3)3) джойстика в среднее гнездо Sub-D терминала AMATRON<sup>+</sup>.

![](_page_53_Picture_6.jpeg)

**Рис. 58** 

# <span id="page-53-3"></span><span id="page-53-2"></span>**7.2 Функция**

Джойстик функционирует только в рабочем меню терминала **AMATRON**<sup>+</sup>. Он позволяет осуществлять слепой метод управления терминалом **AMATRON**<sup>+</sup> в полевых условиях.

Для управления терминалом **AMATRON**<sup>+</sup> джойстик ([Рис](#page-53-4). 59) оснащен 8 кнопками (1–8). В дальнейшем с помощью переключателя ([Рис](#page-53-5). 60/2) возможно 3-кратное изменение назначения кнопок.

Обычно переключатель находится в

- <span id="page-53-4"></span>**Е среднем положении ([Рис](#page-53-4). 59/A)** и может быть установлен
- $\mathbb{P}$  как в верхнее ([Рис](#page-53-4). 59/В), так и
- в нижнее ([Рис](#page-53-4). 59/C)

#### положение.

Положение переключателя отображается с помощью светодиодного индикатора ([Рис](#page-53-4). [59/](#page-53-4)1).

- Светодиодный индикатор: желтый
- Светодиодный индикатор: красный
- <span id="page-53-5"></span> Светодиодный индикатор: зеленый

![](_page_53_Figure_20.jpeg)

![](_page_53_Figure_21.jpeg)

![](_page_53_Picture_22.jpeg)

![](_page_53_Figure_23.jpeg)

![](_page_53_Picture_24.jpeg)

![](_page_54_Picture_0.jpeg)

# <span id="page-54-0"></span>**8 Неисправность**

# <span id="page-54-1"></span>**8.1 Аварийный сигнал**

#### **Некритический аварийный сигнал:**

В нижней зоне дисплея появляется сообщение об ошибке (Рис[. 61\)](#page-54-2) и трижды подается звуковой сигнал.

 $\rightarrow$  По возможности устраните причину появления ошибки.

#### **Пример:**

- Уровень слишком низкий.
- $\rightarrow$  Способ устранения: засыпьте дополнительное количество посевного материала.

![](_page_54_Picture_219.jpeg)

![](_page_54_Figure_11.jpeg)

#### <span id="page-54-2"></span>**Критический аварийный сигнал:**

В средней зоне дисплея появляется аварийный сигнал ([Рис](#page-54-3). 62) и трижды подается звуковой сигнал.

- 1. Прочтите аварийное сообщение на дисплее.
- <span id="page-54-3"></span> 2. Подтвердите аварийное сообщение.

![](_page_54_Picture_220.jpeg)

![](_page_55_Picture_1.jpeg)

 $\rightarrow$  00110

59874 bg

1047789kg

123<sub>h</sub>

0.0km/h

而01/02

 $\leftarrow$  00110

km/h

sim.

٣ Ē.

5շtտE

#### <span id="page-55-0"></span>**8.2 Выход из строя датчика перемещений**

В случае выхода из строя датчика перемещений (импульсов/100 м) после ввода фиктивного значения рабочей скорости можно продолжать работу.

Во избежание сбоев во время посевных работ неисправный датчик следует заменить.

Если датчик не удается заменить в течение короткого промежутка времени, работу можно продолжать при выполнении следующего условия:

 Отсоедините сигнальный кабель неисправного датчика перемещений от рабочего компьютера.

![](_page_55_Picture_7.jpeg)

При выходе из строя датчика перемещений на едущей машине в рабочем положении в меню "Работа" не отображаются посевные рядки.

![](_page_55_Figure_9.jpeg)

![](_page_56_Picture_0.jpeg)

![](_page_57_Picture_0.jpeg)

# **AMAZONEN WERKE**

# H. DREYER GmbH & Co. KG

 Postfach 51 D-49202 Hasbergen-Gaste Факс: **Germany** 

Тел.:  $+49(0)$  5405 501-0  $+ 49 (0) 5405 501 - 234$ E-mail: amazone@amazone.de<br>http:// www.amazone.de www.amazone.de

 Филиалы заводов: D-27794 Hude D-04249 Leipzig F-57602 Forbach, Филиалы заводов в Англии и Франции

Заводы по производству распределителей минеральных удобрений, полевых распрыскивателей, сеялок, почвообрабатывающих агрегатов, многоцелевых хранилищ и т.д.